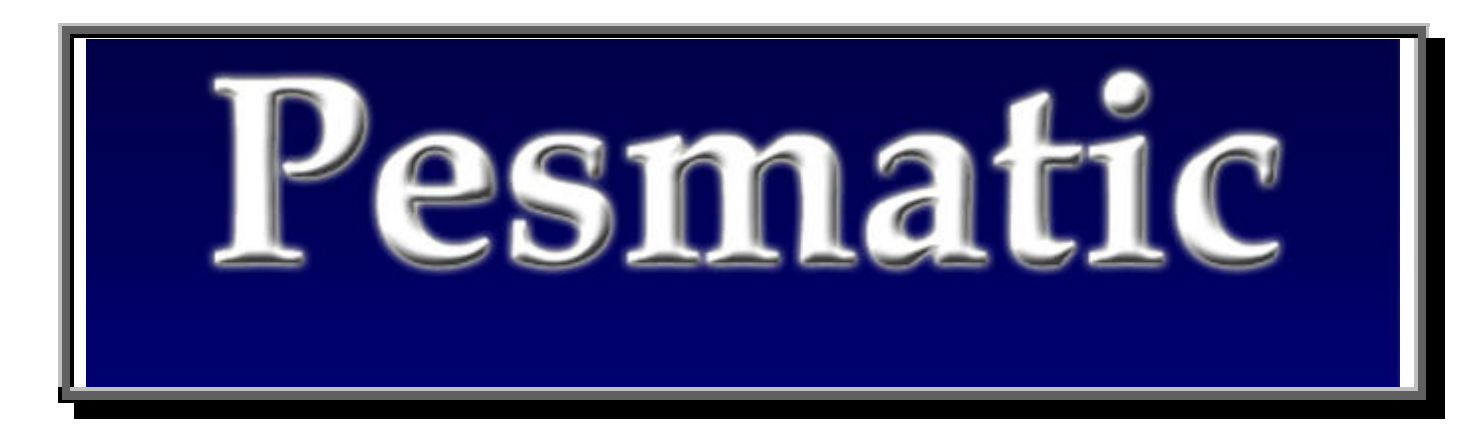

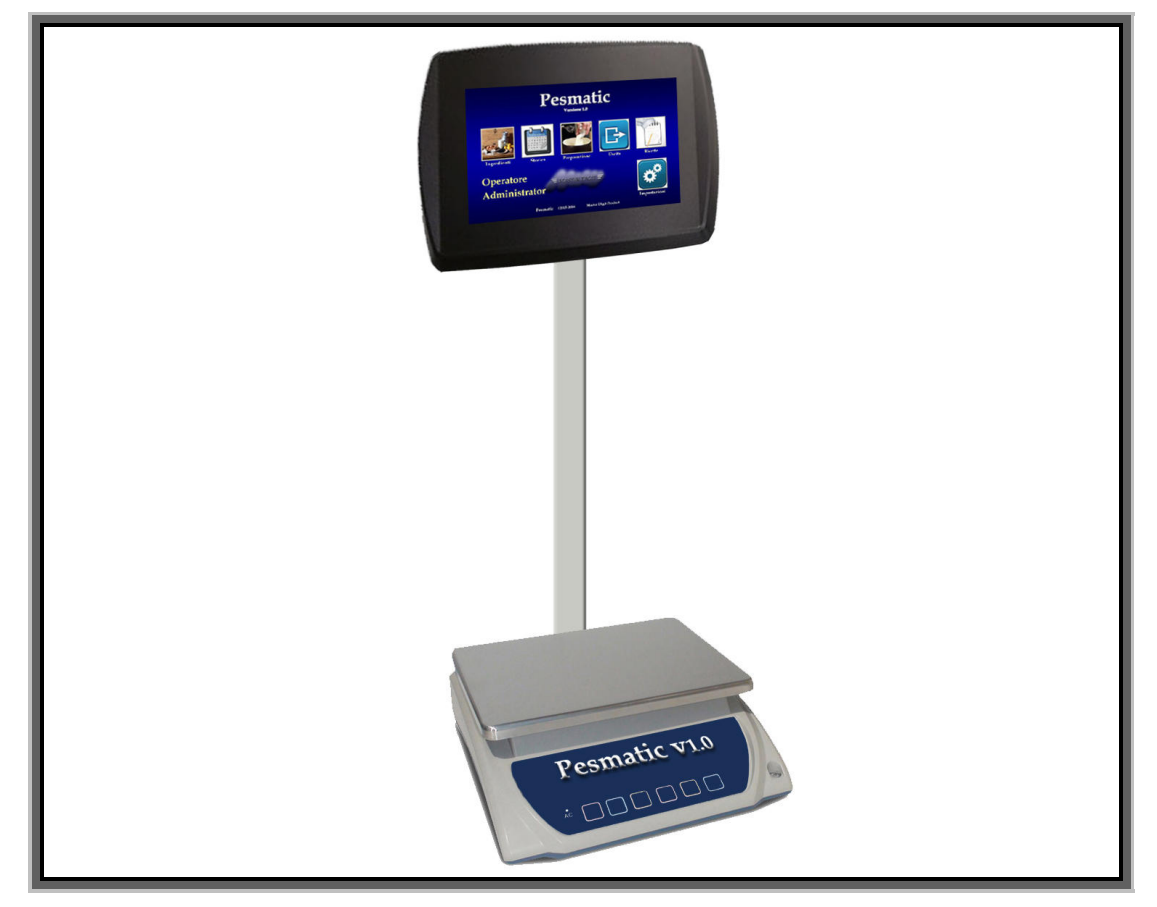

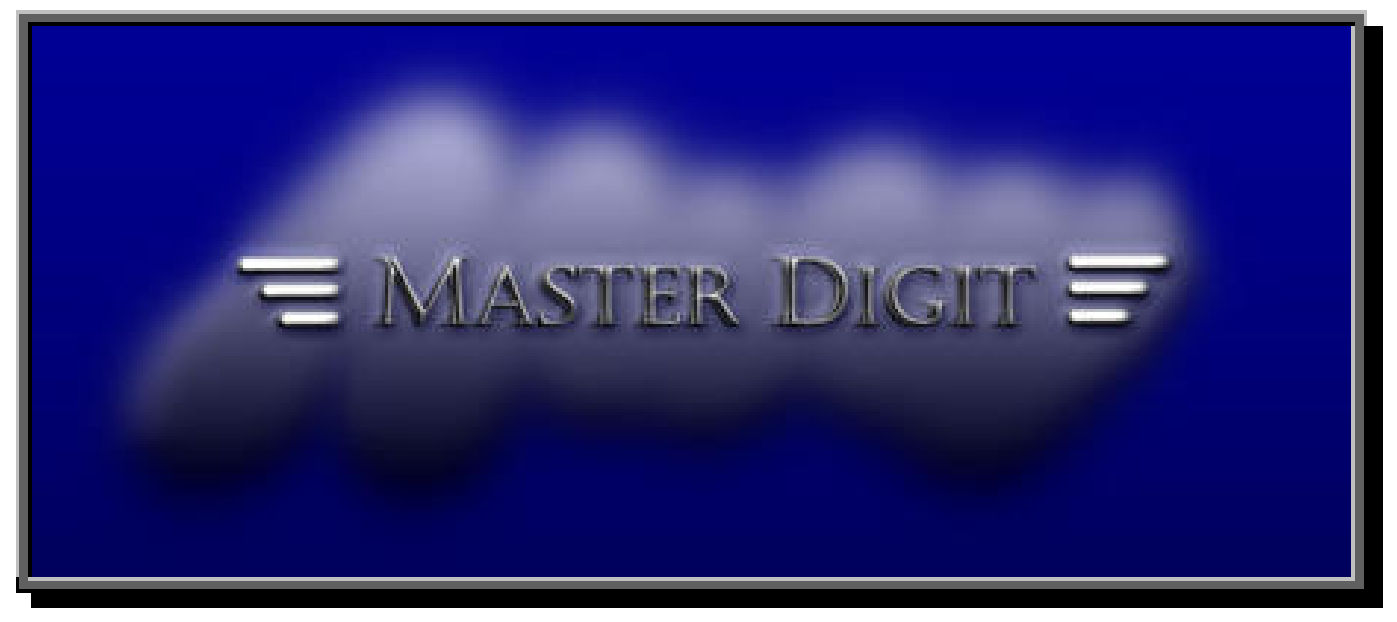

### MANUAL Pesmatic

### **INDEX**

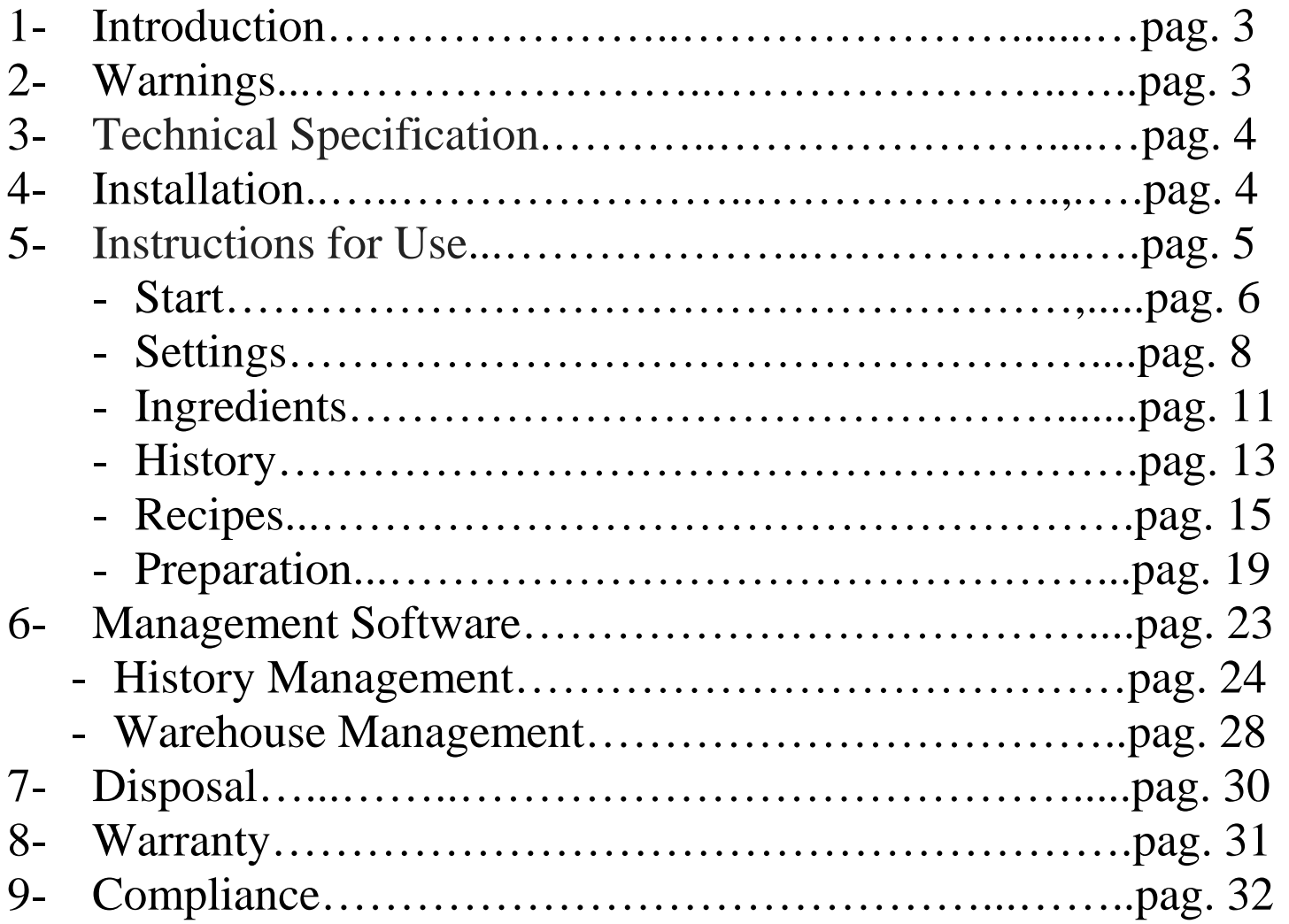

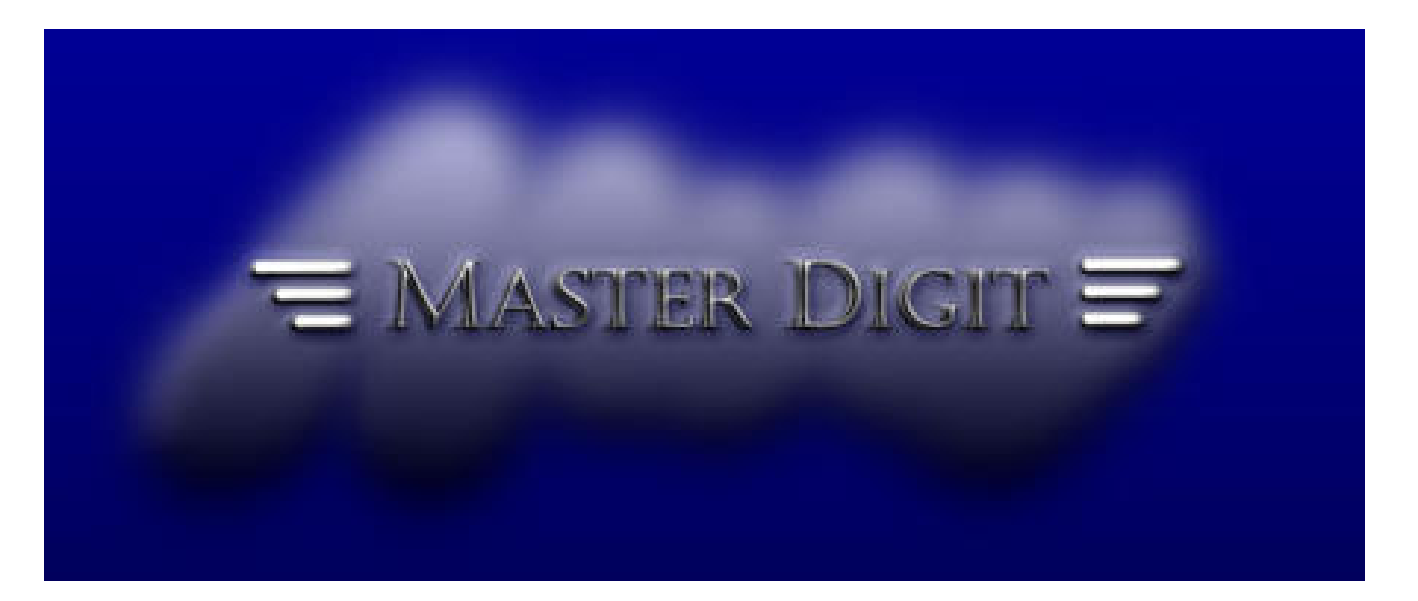

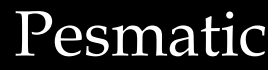

### MANUAL Pesmati

### **1.Introduction**

Dear customer,

Thank you for purchasing our Pesmatic Weighing System, designed and manufactured to high standards to provide high quality, ease of use and installation.

It is recommended that you read the

Following Instruction manual carefully before using the product. For any information, please contact your reseller or write an email to the address info@masterdigit.eu.

### **2. Warnings**

- Do not overload the instrument beyond the maximum flow rate.
- Do not apply loads abruptly.

- Do not use sharp or sharp objects on the monitor or on the weight scale.

- Do not attempt to open the instrument.
- Do not remove the seals on the instrument.
- Do not remove the batteries from their housing.
- Do not short-circuit the battery or power terminals.
- To power the instrument, use only the supplied power supply,

checking the compatibility of the local mains voltage and the voltage rating of the power supply.

- Periodically check the integrity of the power cord of the instrument.

WARNING: Failure to follow these instructions could result in injury or damage to persons or property.

WARNING: To clean the touch screen, it is absolutely forbidden to use metallic or sharp objects to avoid damaging the screen. Use of a soft damp cloth and / or a soft bristle brush is permitted.

### **3. TECHNICAL SPECIFICATIONS**

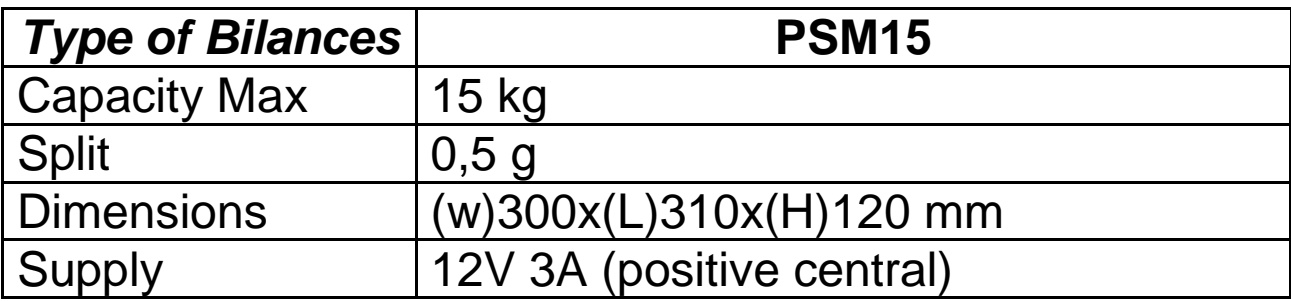

### **4. INSTALLATION**

#### **CAUTION ! RECOGNIZE TO DISCONNECT THE SHOE SCREW**

Place the instrument on a flat, solid surface.

Using the adjustable feet, place the level bubble (located on the lower left side of the panel) at the center of the reference. In this way the instrument plate is parallel to the ground.

The instrument must be located away from sources of heat, in an environment free of excessive vibration and air currents.

The operating temperature must be between  $0^{\circ}$  C and  $+$  40  $^{\circ}$  C.

To perform the first complete recharging of the internal battery, the instrument (even off) must be connected to the power supply for at least 12 hours.

Subsequent recharges should be made when the instrument indicates the low battery condition (bottom right in the Wait on ignition screen) in case the power is not disconnected.

### **5. ISTRUCTIONS FOR USE**

Connect the supplied power adapter to an electrical outlet Checking the compatibility between the local network voltage and the rating plate voltage of the power supply. Insert the low voltage power plug into the socket underneath the scale.

By pushing the button on the top right of the monitor, the Pesmatic automatic balance will turn on, displaying the following screen after about 30 seconds at first power on:

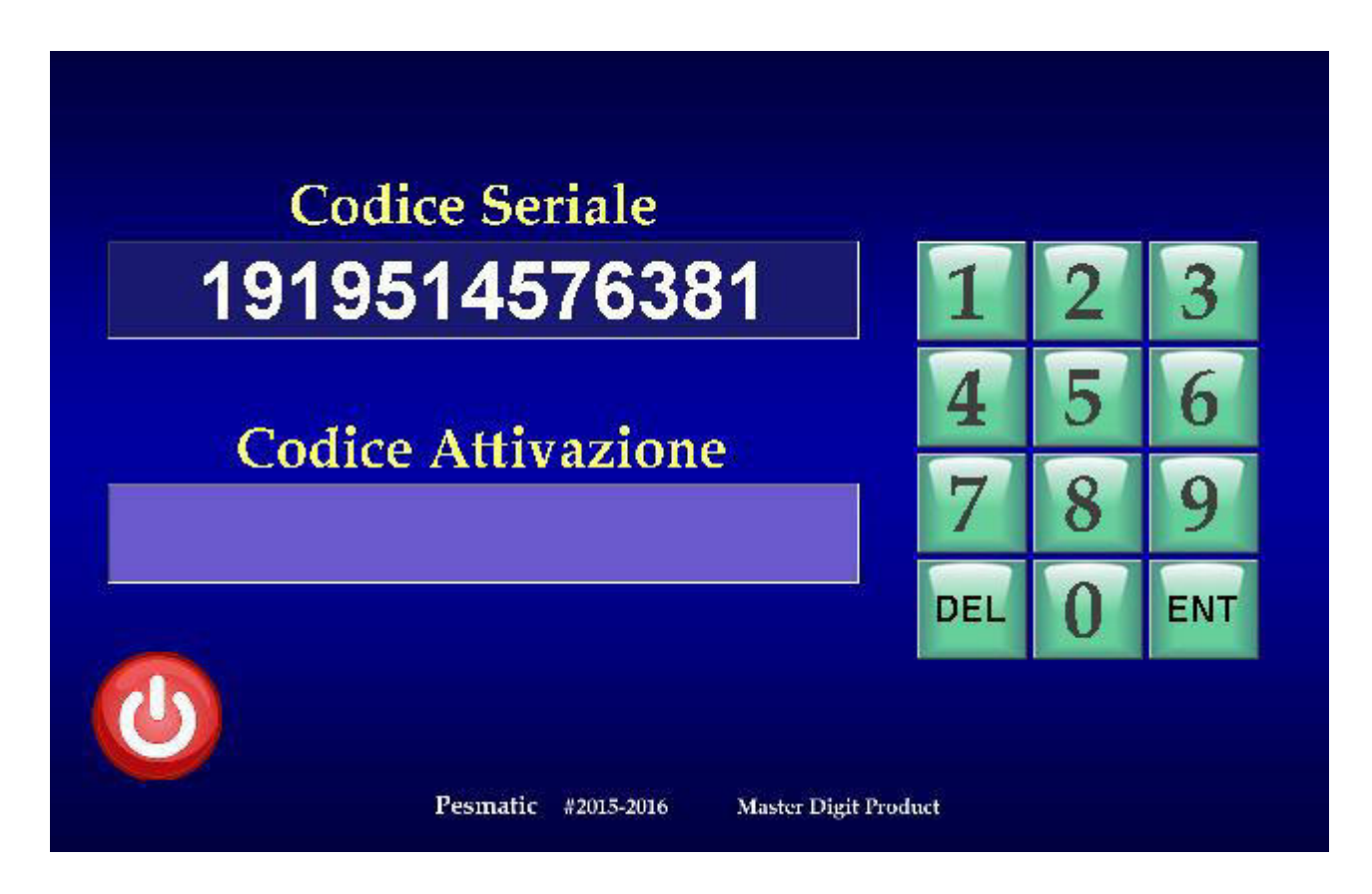

Write down the serial code that appears and send it via Email to pesmatic@masterdigit.eu.

Press the red button on the bottom left of the screen to turn off the Pesmatic automatic balance waiting for the email response containing the Activation Code.

Once the activation code is obtained, repeat the ignition procedure and enter it using the numeric keypad on the right of the screen and press ENT (Enter) to activate the product.

### MANUAL START Pesmatic

If the code is entered correctly, the following screen will appear, otherwise, in the event of an error, the automatic Pesmatic balance will be deactivated.

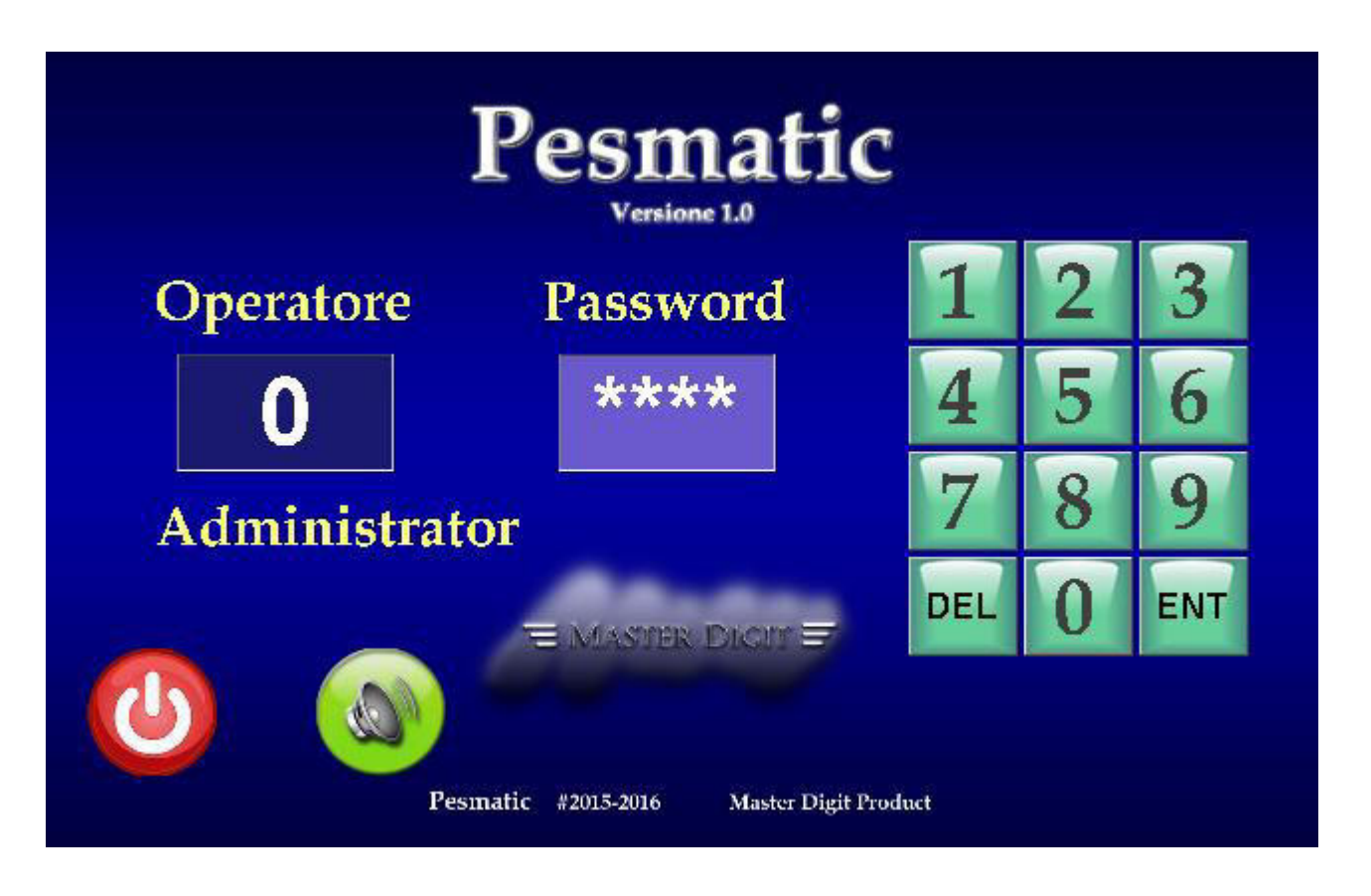

With the red button on the bottom left of the screen you can switch off the Pesmatic automatic balance as seen above, while the green button next to the screen will enable or disable the audio guide of the Pesmatic automatic balance.

To access the Main Menu, at the first turn on, enter zero (0) in the Operator box and press ENT (Enter); Below the box will appear the name associated with the zero operator (0), which is the operator with Administrator rights. At first power on, the name will be Administrator, which can then be changed with the name or code of the administrator of the Pesmatic automatic balance.

At this point, the user's four-digit personal password is entered, which is for the first ignition of four zeros (0000) to be entered in the Password box, using the numeric keypad to the right on the screen,

### MANUAL Pesmatic

which can also be modified with the personal password of the 'Administrator of the Pesmatic Automatic Balance. Pressing **ENT** (Enter) will open the Main Menu shown below:

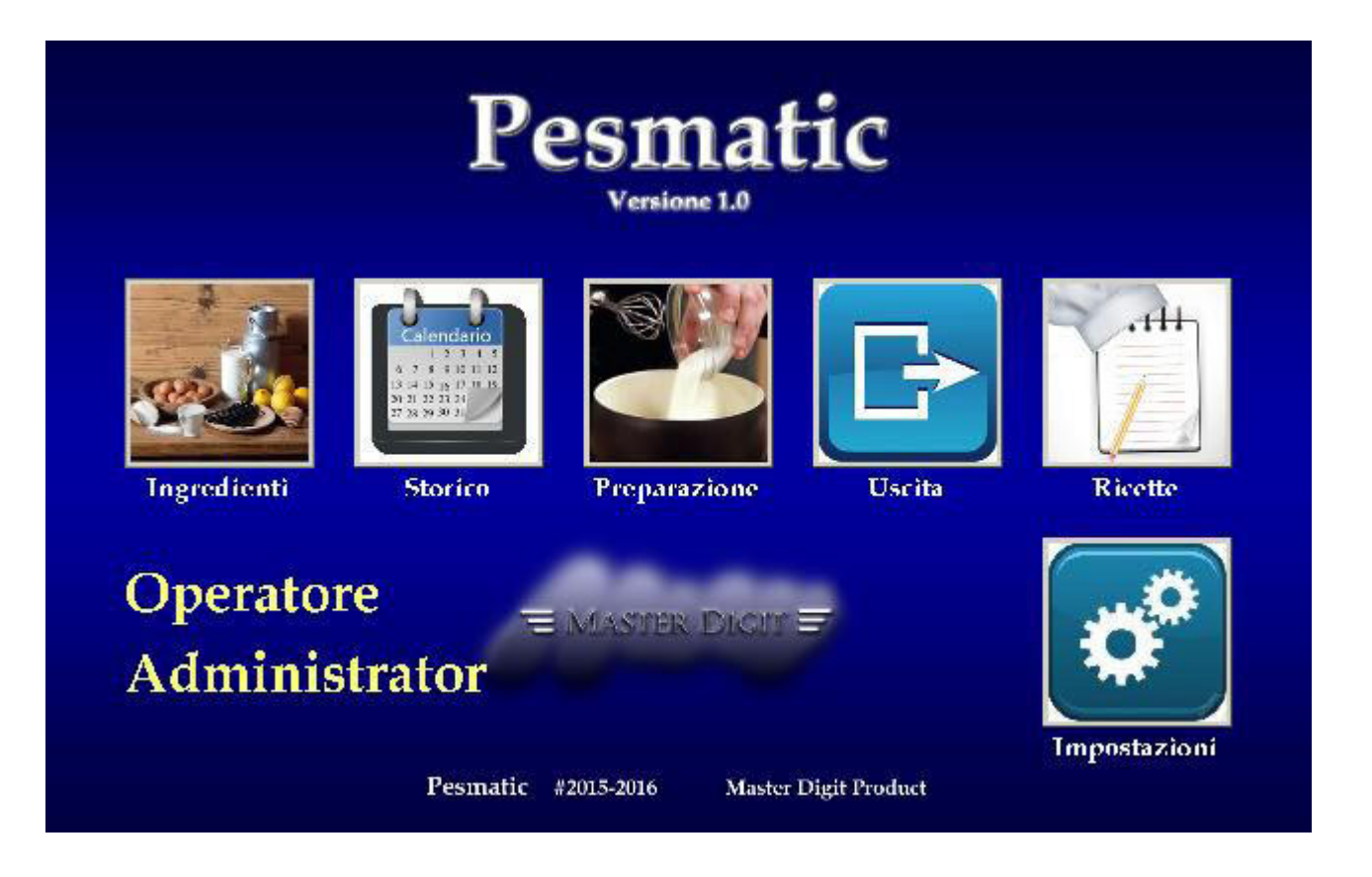

In this menu you can access the following submenus

-**Settings** Where you can enter and / or view operator data and configure your **WiFi** network or upgrade.

-**Ingredients** To enter the names and values of the ingredients used in the recipes.

-**History** Where it will be annotated, with date, time, operator number, name or code, each access executed on the Pesmatic automatic balance.

-**Recipes** For inserting or downloading / uploading from the Cloud of the recipes used.

-**Preparation** To enter the Quantum Selection Menus to Produce and the weighing guide to make the recipe.

### MANUAL Settings Pesmatic

By pressing the **Settings** button at the bottom right of the screen, you access the Menu that allows you to store in your system the names or personal codes of the operators and personal Access up to 20 operators numbered from zero (0) to nineteenth (19) through the visible screen below:

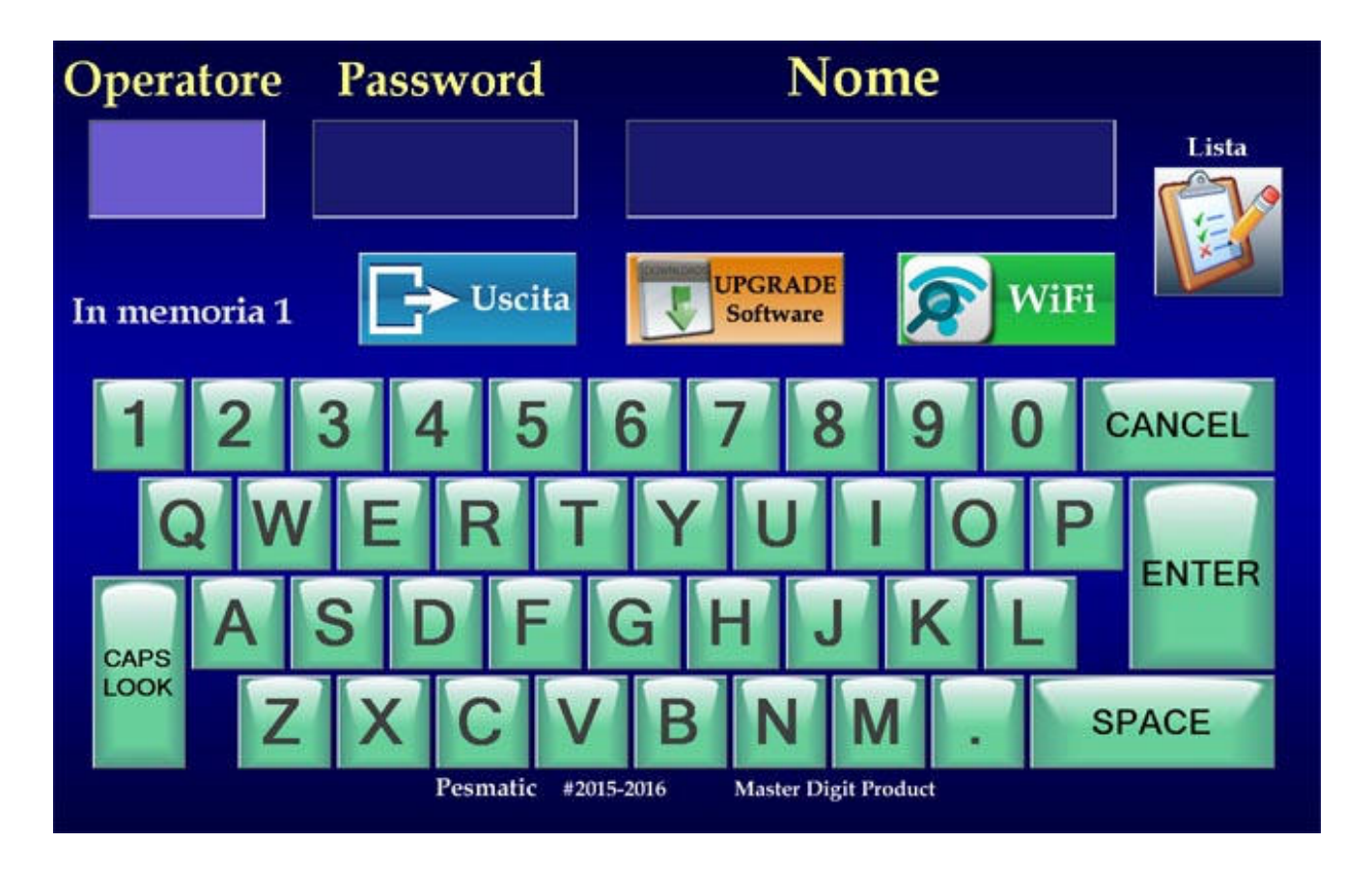

In this screen you can enter the **Operator** Number (0 to 19), Personal **Password**, and the Operator **Name** or Code to be stored. To be **Administrator** you must type **Admin + Name** or **Administrator Code** on the balance.

By pressing the List button on the top right of the screen, a dropdown list opens under the Name box with the list of operators inserted from 0 to 19. By pressing the **List** button again, the dropdown menu will close.

To store an **Operator**, follow the steps outlined below using the onscreen keyboard.

When entering the **Settings** menu, type **Operator** Number (0 to 19) and press **ENTER**, this will go to

Next box that will change color by indicating that the **Password** box is active, enter the personal password consisting of four numbers and press **ENTER**, this will move to the next box that will change color by indicating that the **Name** box is active, enter your alphanumeric name or code ( Letters and / or numbers, max 11) and press **SAVE** to store the entered data.

If the number we are going to enter in the Operator box is already occupied, it will be overwritten and saved with the new entered data.

The active box for entering a data is displayed in a blue color, the other with a blue color.

The **CANCEL** key completely deletes the contents of the box and, if the box is already empty, place the entry on the previous box. Below the Operators box the number of Operators entered in memory is displayed.

To exit this menu and return to the main menu at any time, just hit the **Exit** button under the Password box.

To configure the connection to the **WiFi** network by entering the security data of your **WiFi** router, press the green WiFi button on the screen, a menu with a centered window showing the WiFi icon with a red X indicating a WiFi connection, pressing it will appear Above this icon the **Connect To**; Pressing the **Connect To** button will open a drop-down menu on the right that shows the WiFi networks that are present.

Once the name of your router is located in the drop-down menu on the right, press it, a window and a screen keyboard will appear at the top right to enter the router's security code. After entering the router security code, press the **Next** button in the window and complete the operation by pressing the **Yes** button.

### MANUAL Settings Pesmatic

At this point, if WiFi is established, the icon at the center of the screen will turn green.

To exit Configuration, press the icon again and then press the red Close **X** on the top right of the WiFi window, when you close the window, press the **Exit** button to return to the Main Menu. When you are notified by EMail of a Pesmatic automatic balance update program, you can download it conveniently from the Cloud Server by pressing the orange **UPGRADE Software** button to access the menu that allows loading and installing the new software.

From this menu, which stands out from the other menus of the Pesmatic automatic balance of the green background color, pressing the Orange button **LOAD** will activate the download of the software from the Cloud Server that can be viewed by opening a window at the top left with a scroll bar Which indicates the status of the download.

When the download is complete, the window closes and, once the update is installed, the **downloaded successfully** downloaded text appears in the bar above the buttons.

Pressing the **Exit** button will return to the startup menu of the new Pesmatic automatic balance software.

If there is no internet connection in the bar above the buttons you will see the text **You are not connected to the network**, in this case, press the **Exit** button and return to the Pesmatic Automatic Balance menu.

Entering again in the **Settings** menu, you can use the green **Wi-Fi** button to check the Internet connection with the above procedure.

### MANUAL Ingredients Pesmatic

By pressing the **Ingredients** button at the center to the left of the screen, you access the following menu:

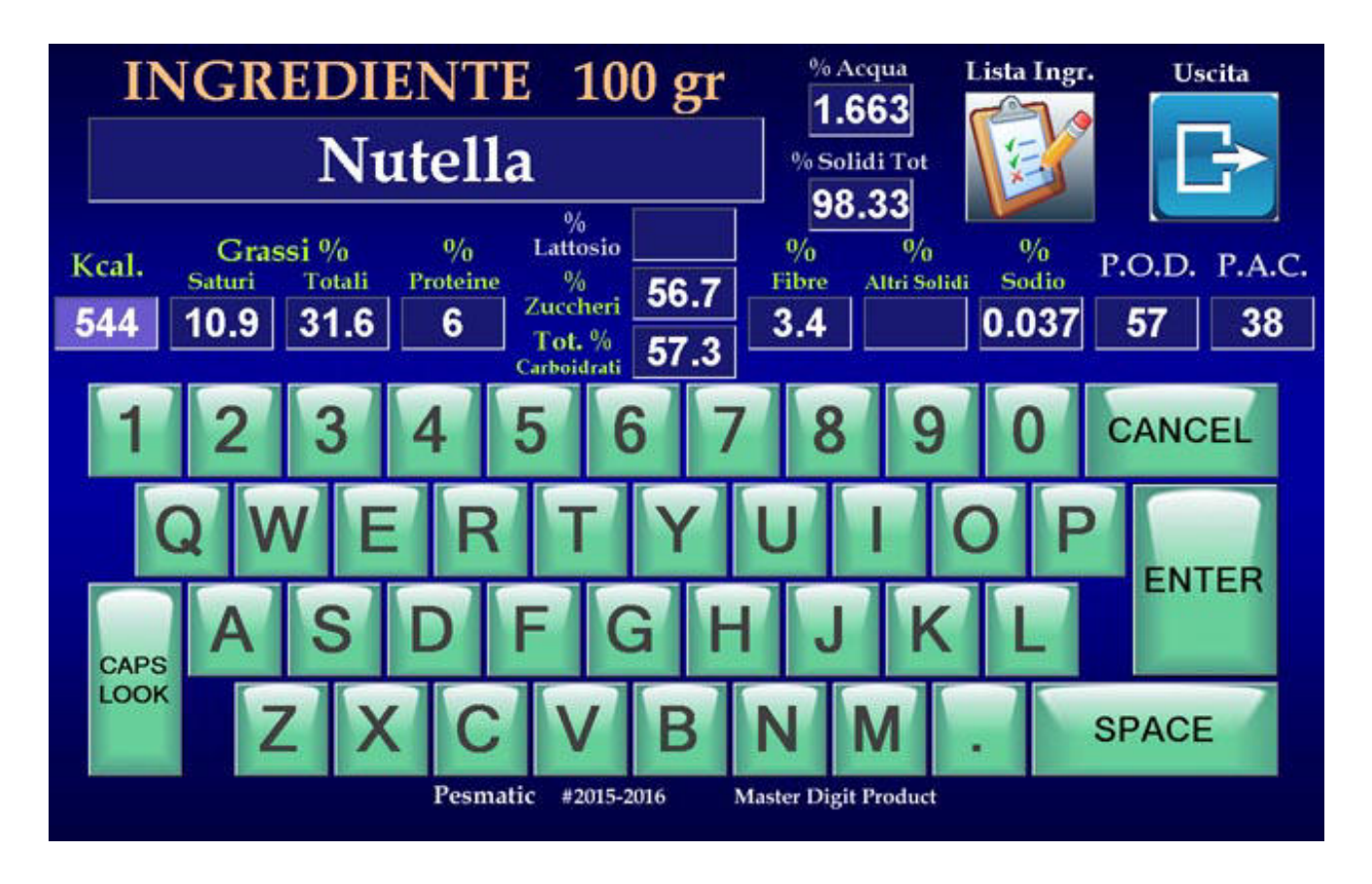

This menu allows the name of the ingredients to be included Calories and their relative nutritional values: Saturated Fat and Total, Protein, Lactose or Sugar, Total Carbohydrates, Fiber, Other Solids, Sodium and P.O.D. And P.A.C. For a weight of the ingredient of 100 grams, which will be used later for balancing the recipes that will be inserted. Entering percentage values in the boxes displays the percentage of total water and total solids in the ingredient. For insertion, type the name of the ingredient using the on-screen keyboard and press **ENTER**, this will move to the boxes where the percentage values relative to the above described ingredient will be entered, the boxes that must not be filled can be skipped and Leave blank by pressing **ENTER**, moving to the next box on the right. Pressing **CANCEL** on an empty cascade returns to the previous one.

### MANUAL Ingredients Pesmatic

Once you have reached the last box (P.A.C.), pressing **SAVE** will store the ingredient by bringing the menu to its initial state to include other ingredients.

From this menu you can edit or delete an ingredient previously inserted through the **Ingr. List** button. (Ingredient list), pressing which opens a drop down list under the Ingredient box that will show all the ingredients in memory.

Once you find the ingredient to be edited or deleted, scrolling through the sidebar ingredients when there are many, press on the name of the found ingredient.

The drop-down list will close and the name of the found ingredient will be present in the **Ingredient 100g** box.

To cancel the ingredient press **CANCEL** and the selected ingredient will be removed from the memory.

To change the percentage values of the selected ingredient, press **ENTER**, the values entered previously will appear and you can change them by deleting the percentage value with the **CANCEL** key and rewriting the new value to the last box (P.A.C.).

By pressing **SAVE** in any box, all visible values will be stored in the boxes, including the edited ones.

To return to the main menu without making any changes, you can press the **Exit** button at any time.

The active box for entering a data is displayed in a blue color, the other with a blue color.

The **CANCEL** key completely deletes the contents of the box and, if the box is already empty, place the entry on the previous box.

### MANUAL Historical Pesmatic

By pressing the **History** button on the screen, you access the Menu that allows you to view the accesses made on the Pesmatic automatic balance with date, time, operator number, name or code, from the first day of ignition until the time of the display. The displayed menu is as follows:

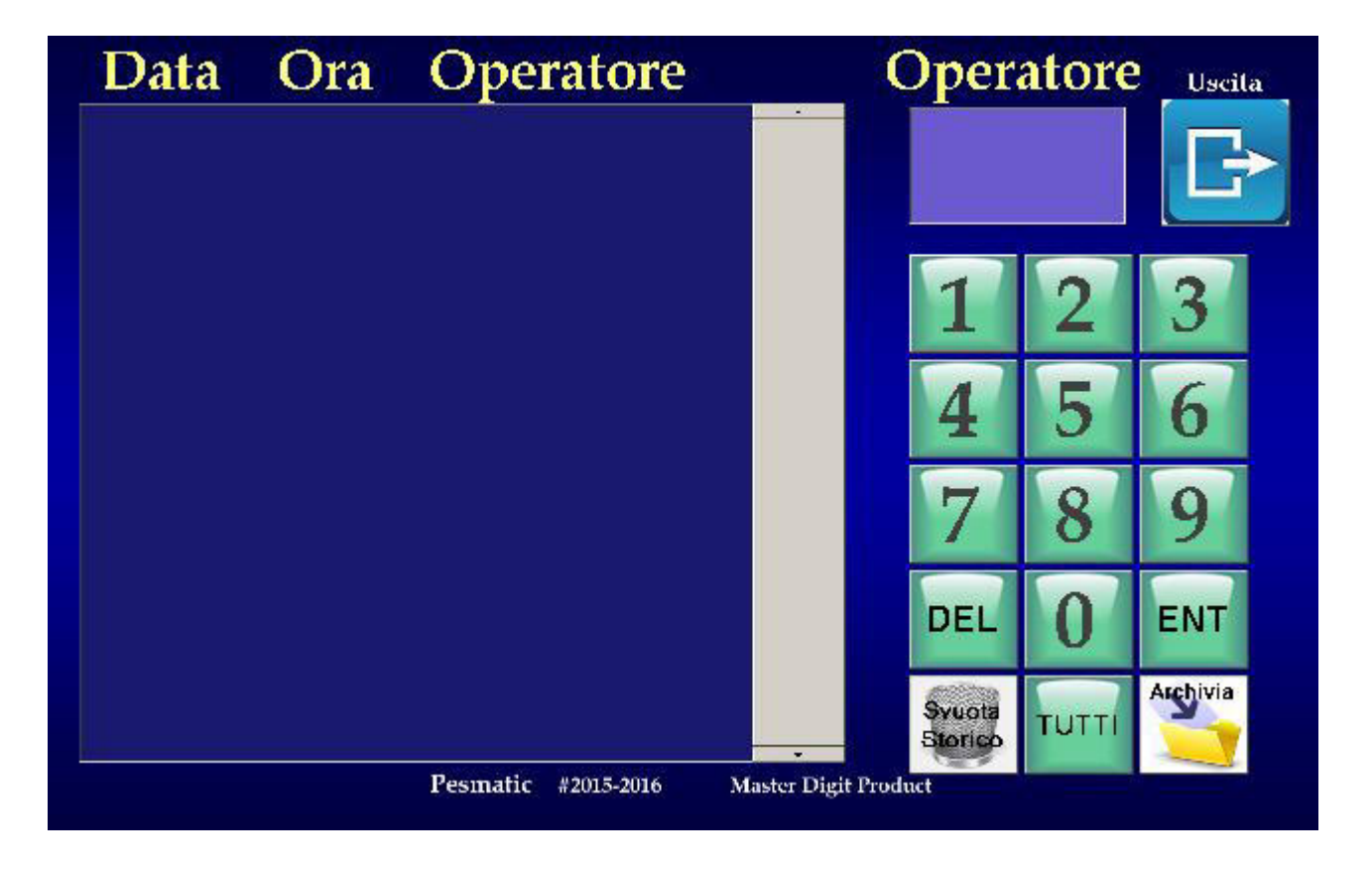

Using the numeric keypad on the right side of the screen, enter the number of the operator who needs to know the time accesses on the Pesmatic automatic balance. Pressing **ENT** (Enter) after entering the operator number will appear in the list on the left all data for the date, time, operator number, name or code in history from the first access to the last selected operator.

To view the accesses of all Pesmatic automatic balance operators, just press the **ALL** button and the list on the left will show all the history data from the first to the last access.

#### MANUAL Historical Pesmatic

Only for the Administrator user, User 0, you can reset the Pesmatic automatic balance history by pressing the button with the basket

#### symbol **Empty History**.

NOTE: *On the Pesmatic automatic balance with management, when you empty the History, you must clear the stock of the Pesmatic software installed on your PC via the Reset Warehouse at the bottom left of the Warehouse menu*

Only for Administrator User 0, and only on Pesmatic with Balance Manager, you can store the scales history on the dedicated Cloud Pesmatic server with the **Archive** button to load it later on the Pesmatic PC Management program in the mode illustrated in the next paragraph **Historical management** of this manual.

By pressing the **Archive** button **the Pesmatic automatic** balance will copy the existing history inside the dedicated Cloud Pesmatic through a WiFi connection to the Internet and at the end of the copy will provide a unique code on the screen that will later be downloaded from the Cloud via the Managing software for PC **History** menu, the historian of the Pesmatic automatic balance. To return to the main menu, press the **Exit** button at any time.

### MANUAL Recipes Pesmatic

By pressing the **Recipe** button in the center on the right of the screen, you access the following menu:

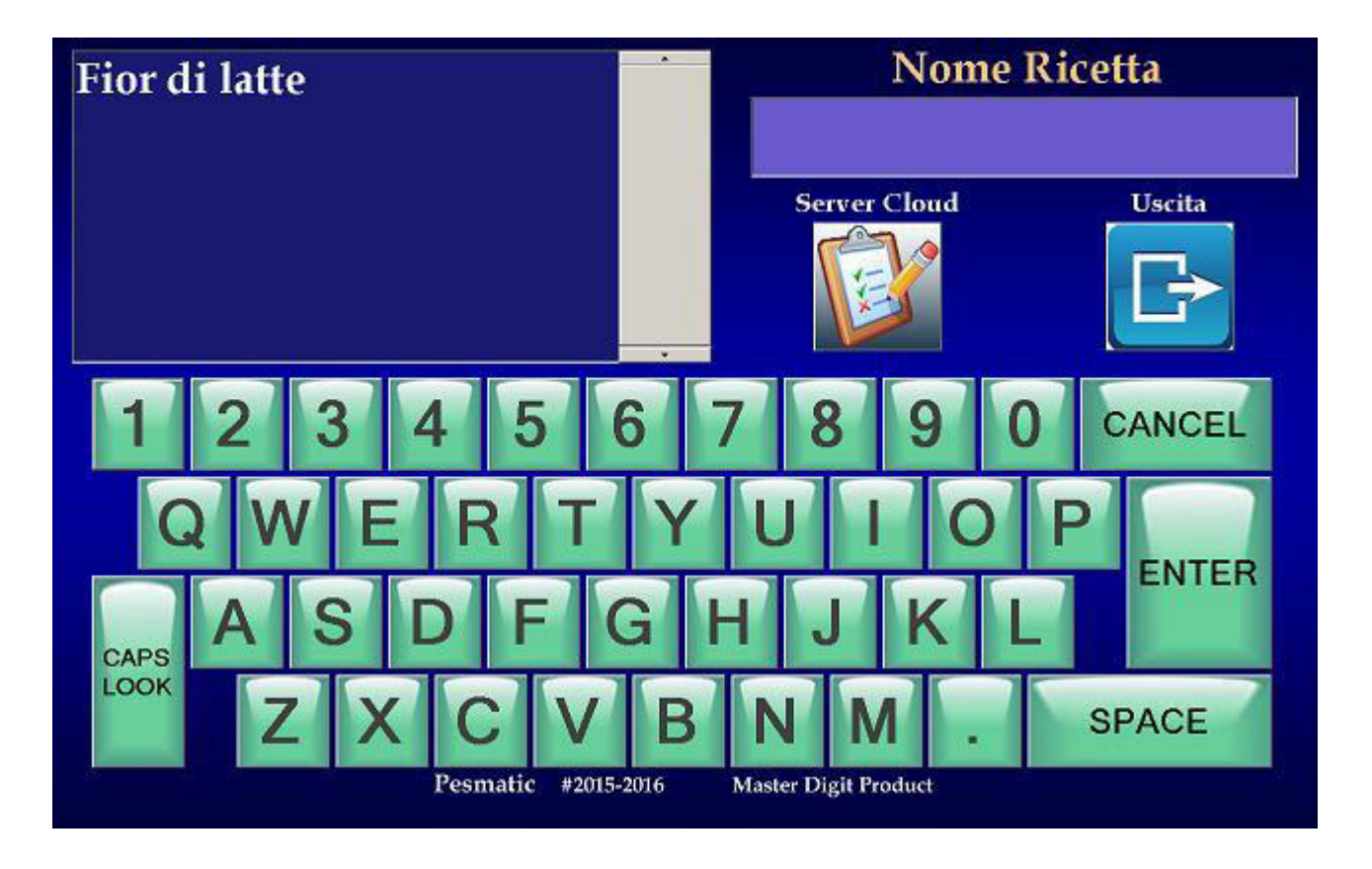

In this menu you can select an already stored recipe to edit it, enter the name of a new recipe to store and the exclusive Cloud Server function.

Particular attention is given to this menu that allows you to receive or send recipes through Cloud Servers from your gelato home to your own ice cream parlor, or sell your recipes to other ice cream parlors that take the Pesmatic automatic balance anywhere in the world Find themselves!

To send your recipe, just select it in the list on the top left of the screen, this will appear in the "Recipe Name" window and pressing the Cloud Server button will appear at the top left of the screen a Security Code window where an alphanumeric code (numbers and / or letters) will be written through the alphanumeric keypad on screen, Of 6 digits that will be used

### MANUAL Recipes Pesmatic

by branch ice cream parlors to download the recipe via Cloud Server, and a Download window where the number of branch ice creams that will download the recipe (max 999) will be written as shown in the menu below:

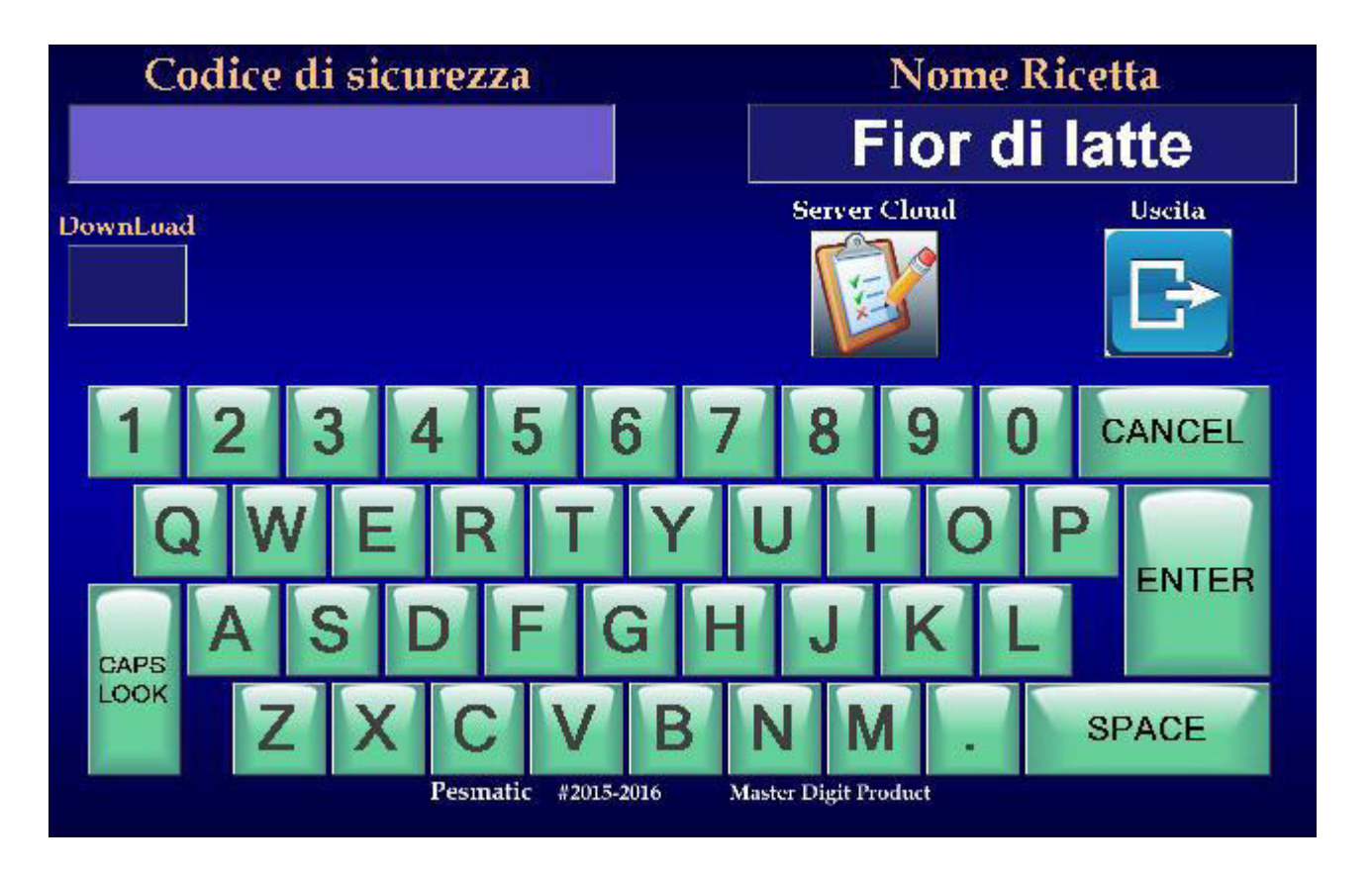

Once the Security Code and Downloads are inserted through the onscreen keyboard, a **Save** button will appear that will allow you to send to the Cloud Server.

If we want to download a recipe from the Cloud Server, you must get the recipe name and the security code, enter the recipe name in the **Recipe Name** window via the alphanumeric on-screen keyboard, by pressing the **Cloud Server** button, will appear at the top left On the screen, a **Security Code** window where the alphanumeric security code (numbers and / or letters) of the 6 digits obtained will be written through the alphanumeric keypad on screen, pressing **ENTER** will display a **Load** button that will allow reception from the Cloud Server.

Once downloaded, the recipe will be deleted from the Cloud Server.

### MANUAL Recipes Pesmatic

To insert a new recipe to write the name in the **Recipe Name** window using the on-screen alphanumeric keypad, pressing **Enter** will go to the next menu where all the ingredients are displayed and the recipe to fill in.

To edit a preset that has already been stored, select it in the list at the top left of the screen, this will appear in the **Recipe Name** window, pressing **Enter** will go to the next menu, shown below, where all the ingredients are displayed. Recipe selected.

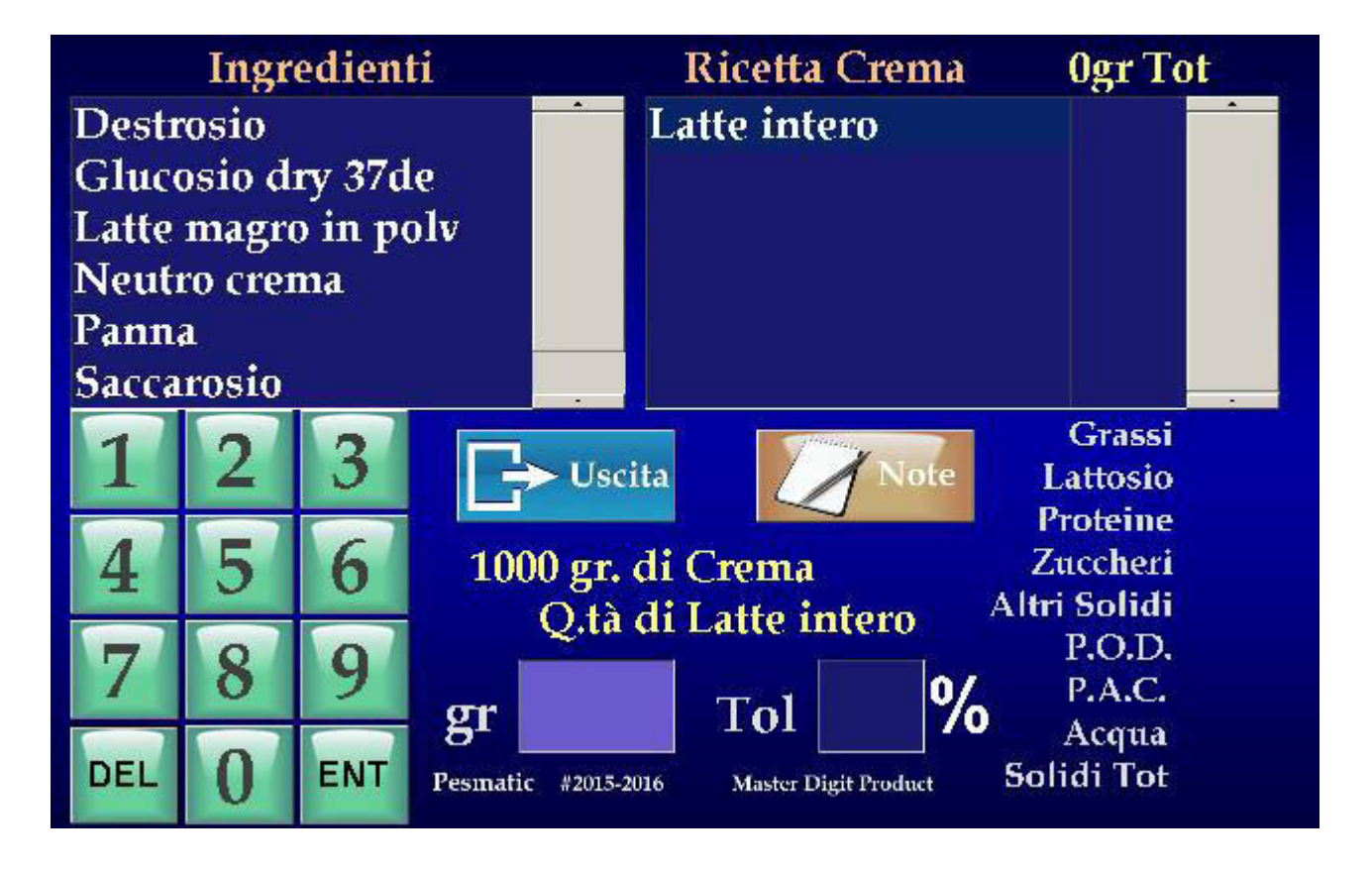

To insert a new recipe, select the first ingredient in the upper-left window of the screen where all the ingredients included in the Pesmatic automatic balance are displayed. The ingredient will be returned to the window at the top right of the screen and the **Note** button will appear, pressing which you can, by means of a submenu, enter a comment on the preparation of the ingredient for this recipe with a 250-character text.

### MANUAL Recipes Pesmati

Enter the quantity in grams of the ingredient using the keypad At the bottom left of the screen and press **ENT**.

To delete an incorrect value, press **DEL**.

Enter the permissible percentage tolerance for the ingredient and press **ENT**.

To delete an incorrect value, press **DEL**.

At this point you can select the second, third, etc. etc. Ingredient by repeating the previously viewed inserts, or deleting the ingredient with its notes, weight, and tolerance by selecting the ingredient in the window at the top right of the screen, **DEL** will be red to indicate that the ingredient Will be deleted from the recipe and reinserted at the bottom of the ingredients list at the top left of the screen.

By proceeding with the insertions of the ingredients, you can see the percentage values, relative to:

Saturated and Total Fat, Protein, Lactose or Sugar, Total Carbohydrates, Fiber, Other Solids, Sodium and P.O.D. And P.A.C., Total Water and Solids at the bottom right of the recipe screen you are making.

To edit a preset that has already been stored, when you enter this menu, select the ingredient to edit or delete in the window at the top right of the screen and press **DEL** red, so the ingredient will be deleted from the recipe and reinserted to the bottom of List ingredients at the top left of the screen. Once you do this, you can change the notes, weight, or tolerance of an ingredient by selecting it at the bottom of the ingredients list at the top left of the screen and inserting it as a new ingredient in the recipe, and if you want to include other ingredients , Select them in the list of ingredients at the top left of the screen and embed as a new ingredient in the recipe.

NB. *We recommend inserting ingredients into the recipe starting From liquids to finish with solids.*

### MANUALE Preparation Pesmatic

By pressing the **Preparation** button at the center of the screen, you access the Menu to prepare a recipe contained in the Pesmatic Automatic Balance visible below:

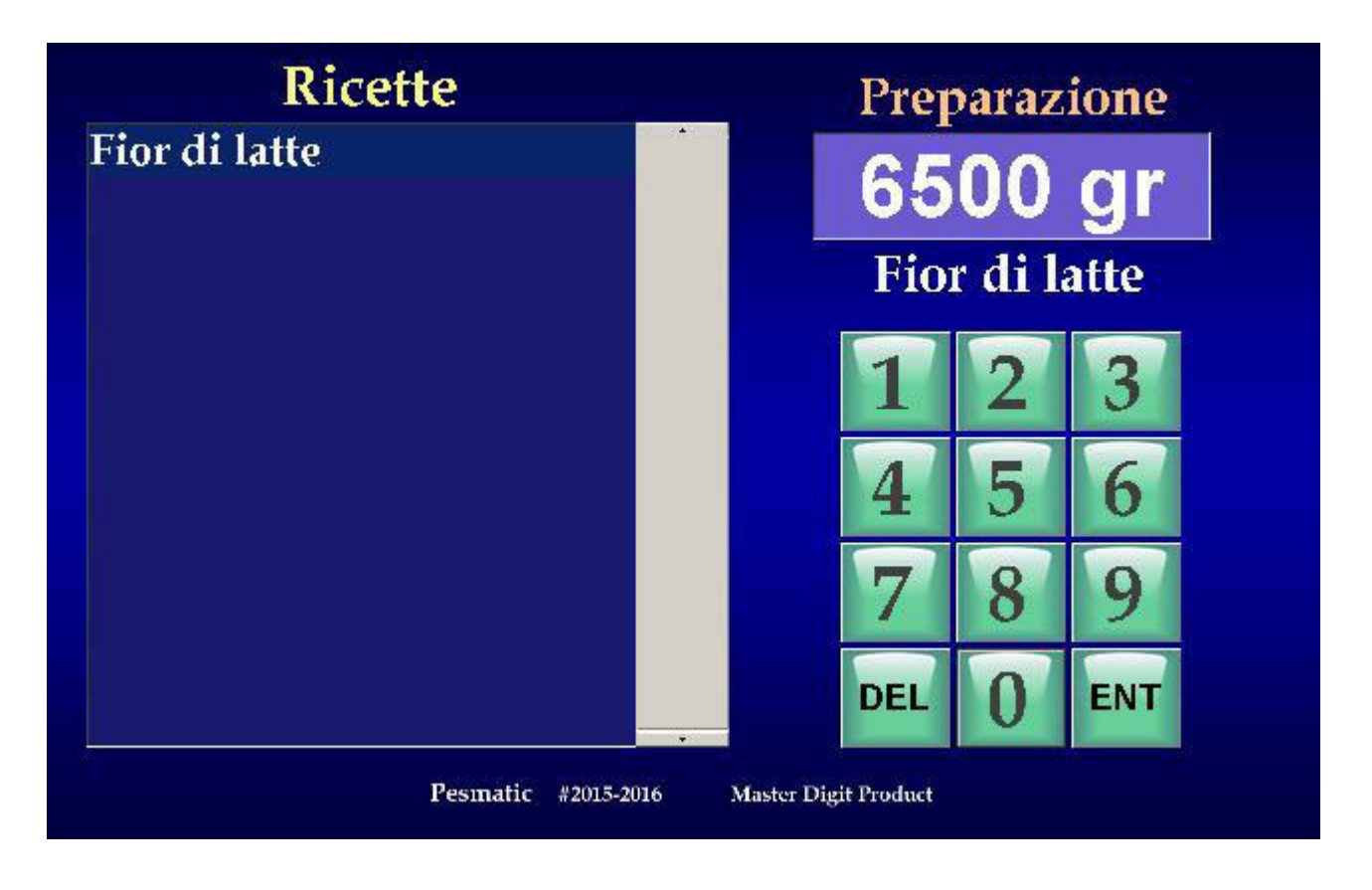

Using the numeric keypad at the bottom right of the screen, enter the amount to be prepared in grams by displaying the weight entered in the upper-right window of the screen, press the **ENT** key to confirm the insertion.

To cancel an incorrect value, press the **DEL** key.

Note: You can not enter a value of 0 or more than **14Kg**. Once the **ENT** button is pressed, the preparation container will be positioned above the plate of the Pesmatic automatic balance as shown by the animated graph that appears to the left of the screen to perform TARA calibration with the weight indicated in the window at the top right of the screen . As soon as the weight of the tare becomes stable, the window with the weight will become green and you will access the menu of the recipe preparation visible below:

### MANUALE Preparation Pesmati

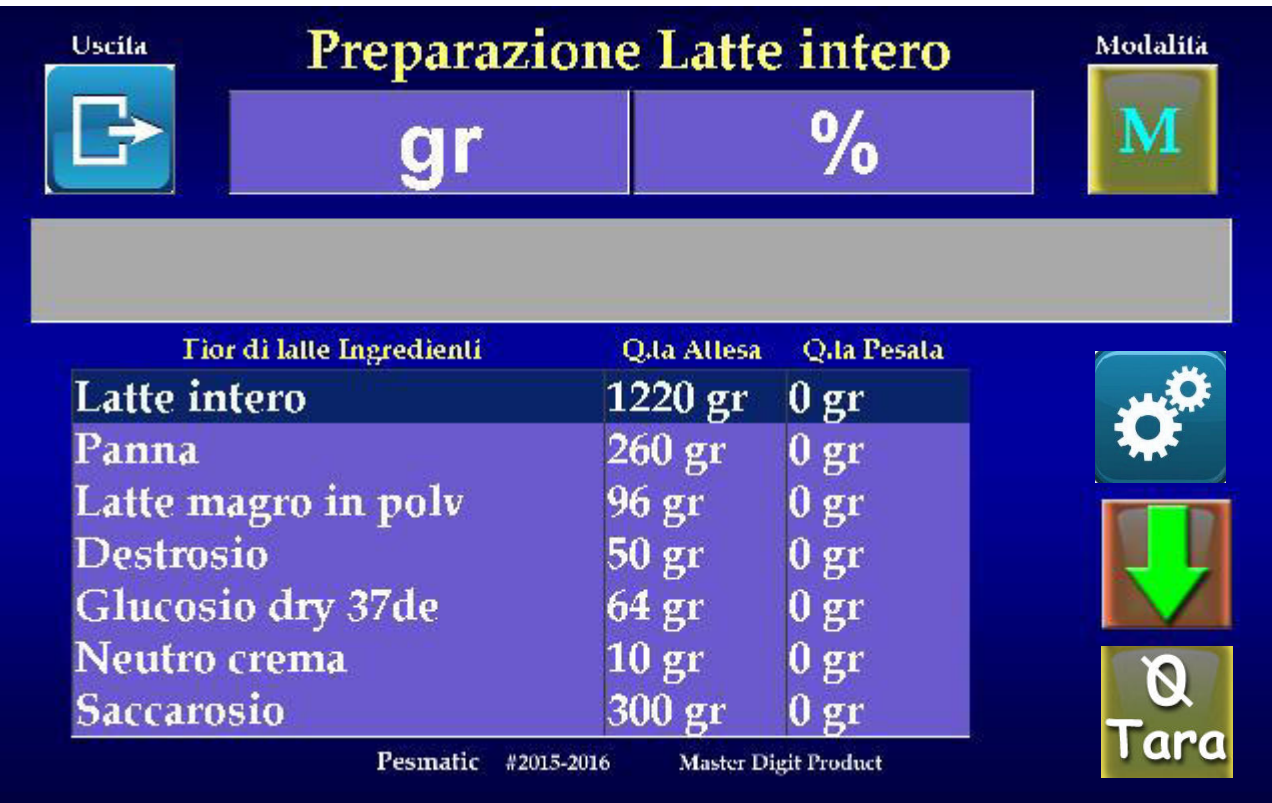

This menu displays the weight of the ingredient in grams and percentage in the windows at the top center of the screen. In Normal User Mode, only the weight percentage of the ingredient will be displayed in relation to the quantity of the expected ingredient.

In the box below you can see the percentage weight increase of the ingredient with a rising bar from left to right of Yellow when the weighted value is lower than the expected amount of the ingredient less the tolerance of the ingredient specified in the recipe ; Green when the weighted value of the ingredient falls within the expected quantity  $+\prime$ - the tolerance of the ingredient specified in the recipe;

Red when the weighted value is higher than the expected amount of the ingredient plus the tolerance of the ingredient specified in the recipe. When this event occurs, a Recipe Recalculation button

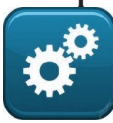

appears on the Prepare button,

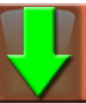

#### MANUALE Preparation Pesmatic

and you can decide to proceed with the insertion of the ingredients by pressing the **Feed** button, either in Manual or Auto mode, or by pressing the **Recalculate** button Will recycle the whole recipe with a new total weight and will reposition itself on the first ingredient of the recipe to enter the new quantity required by proceeding to the excess ingredient that will now be accurate.

In the window at the bottom of the screen, you will see the ingredient list of the selected recipe, the expected amount of the ingredient, and next to the weighted amount of the ingredient. In Normal User Mode, only the expected weight percentage of the ingredient (100%) and the weighed percentage of the ingredient will be displayed.

To prepare the recipe, you can continue in two different ways by pressing the button at the top right of the screen with the letter **M** for the first **Manual** mode that allows you to switch on the next ingredient by pressing the **feed** button, to the right of the window The ingredient list once verified inserting the ingredient with weight falling within the tolerance inserted in the recipe for that ingredient.

Note: *By pressing the advancement button, the Pesmatic automatic balance will advance to the next ingredient only when the weight is stable (about 3 seconds).* 

The second mode, Automatic, allows you to pass the next ingredient as soon as the ingredient's weight falls within the tolerance for the ingredient's recipe and stabilizes the weight for 3 seconds confirming that the operator has finished inserting it.

 $\boldsymbol{\beta}$ 

The lower-right **Tara** reset button **Tara** is used in recipe preparation cases in several containers, For example solids in a container and liquids in another, or solids a container, liquids into another, liquids to be thermally treated in another still.

### MANUALE Preparation Pesmatic

This button makes the Pesmatic Automatic Balance very versatile for each type of preparation allowing container exchange at any time during preparation.

The container is replaced when the ingredient list is highlighted in the ingredient list, which will have to be placed in another container; At this point, the container will be replaced and pressing the **tare reset** button the automatic balance Pesmatic will be ready to weigh this ingredient.

If the next ingredient of the preparation is inserted in the previous container, it will be enough to reposition it on the Pesmatic automatic balance by pressing the **tare reset** button again and then proceed to its insertion.

Above the windows at the center of the weight and percentage, a script displays the ingredient being prepared and at the end of the recipe displays the total weight of the preparation (excluding tare). To exit the menu at any time and return to the main menu, press the **Exit** button on the top left of the screen.

# esmatic

### MANAGEMENT Pesmatic

The PC Management Software has a graphic design and use identical to the Pesmatic automatic balance except for the Historical menu interface and the menu preparation menu instead of which there is the Warehouse menu interface as the main menu shown below:

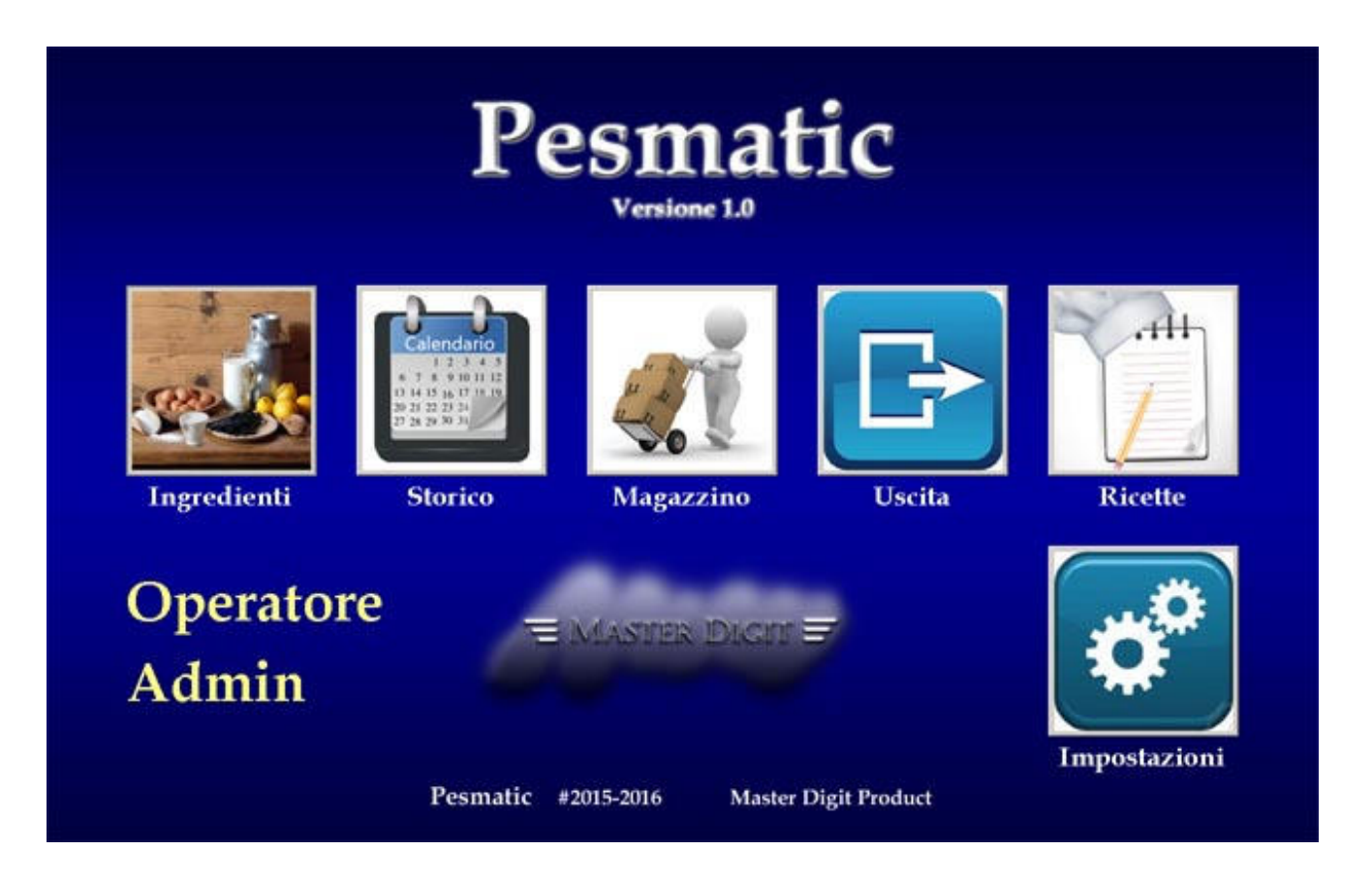

The software installation is very simple and is done as follows:

- Insert the supplied USB stick into the Pesmatic Gestionale version Balance on your PC.
- Open the Gesture Pesmatic folder and launch the program "PesMatic V*x*.0 Installer Home G.exe"
- Press the **Start** button in the window that appears in the center of the desktop to start the installation.

Once the installation is complete, the management software will be located in the Pesmatic folder within the user folder. In this folder we will find the program "Pesmatic HomeG.exe".

By pressing the **History** button on the screen, you access the menu that allows you to view the accesses performed on the Pesmatic automatic balance with date, time, operator number, name or code, recipe produced, minutes used for preparation and quantity produced, within the range of Selected time in the **Dal - Al** calendar windows at the top left. The displayed menu is as follows:

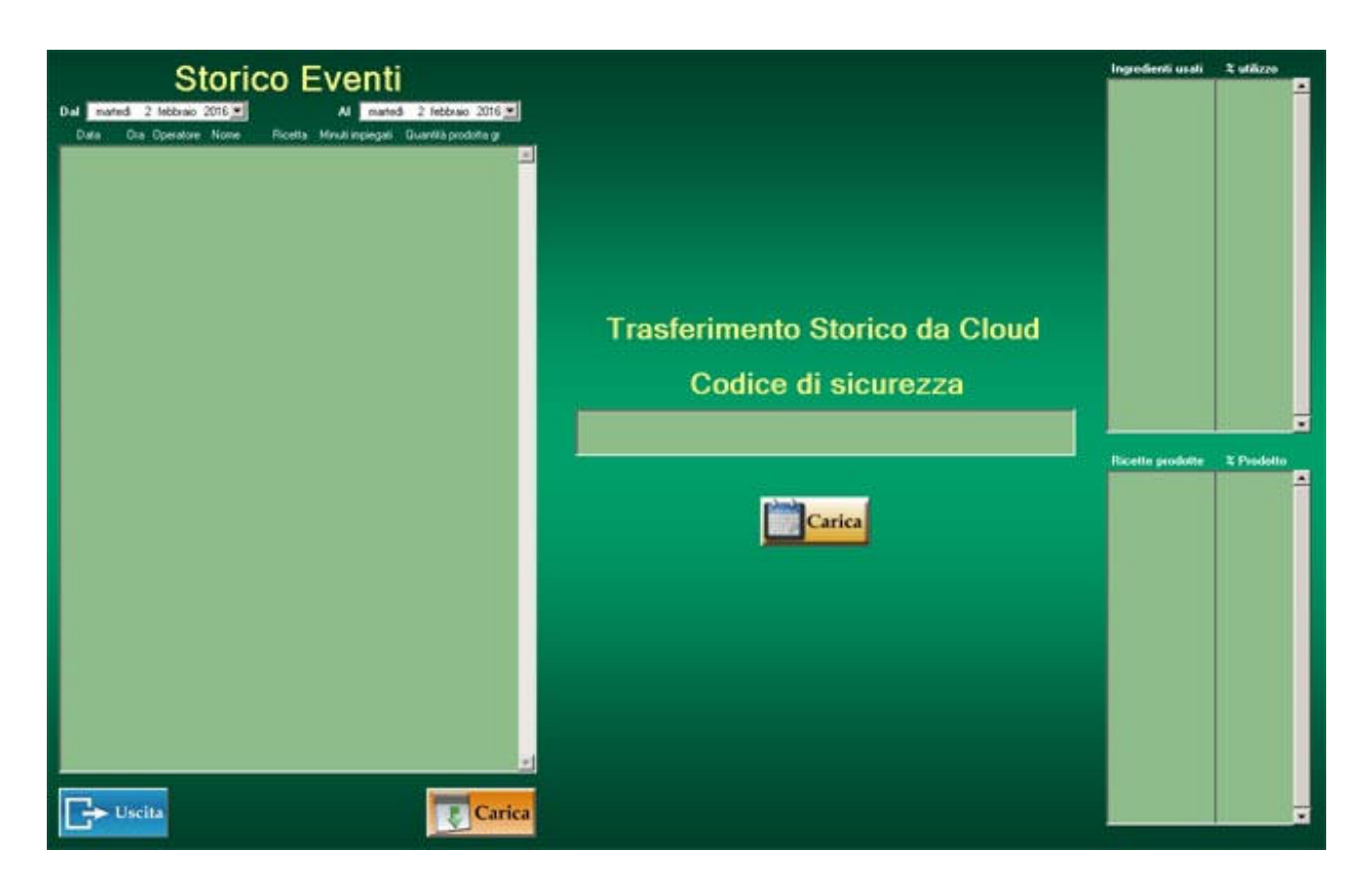

In the window below the **Security Code** you enter the PC keypad, the previously obtained code (page 14) from the Pesmatic automatic balance (*after saving the balance statistic on the dedicated Cloud* 

*Pesmatic*) and clicking the button **will Load** will start the Transferring history from Cloud to PC.

N.B. *If you have an earlier history, this will be replaced with the new download from the Cloud!*

Once downloaded, the historian will enter the time period to display through the calendar windows in the upper left corner. By clicking the arrow on the right of the calendar windows, the window will open, showing a calendar where you can select a date.

When you enter the dates in the calendar windows, pressing the button **W**<sup>ownload</sup> will display the following menu:

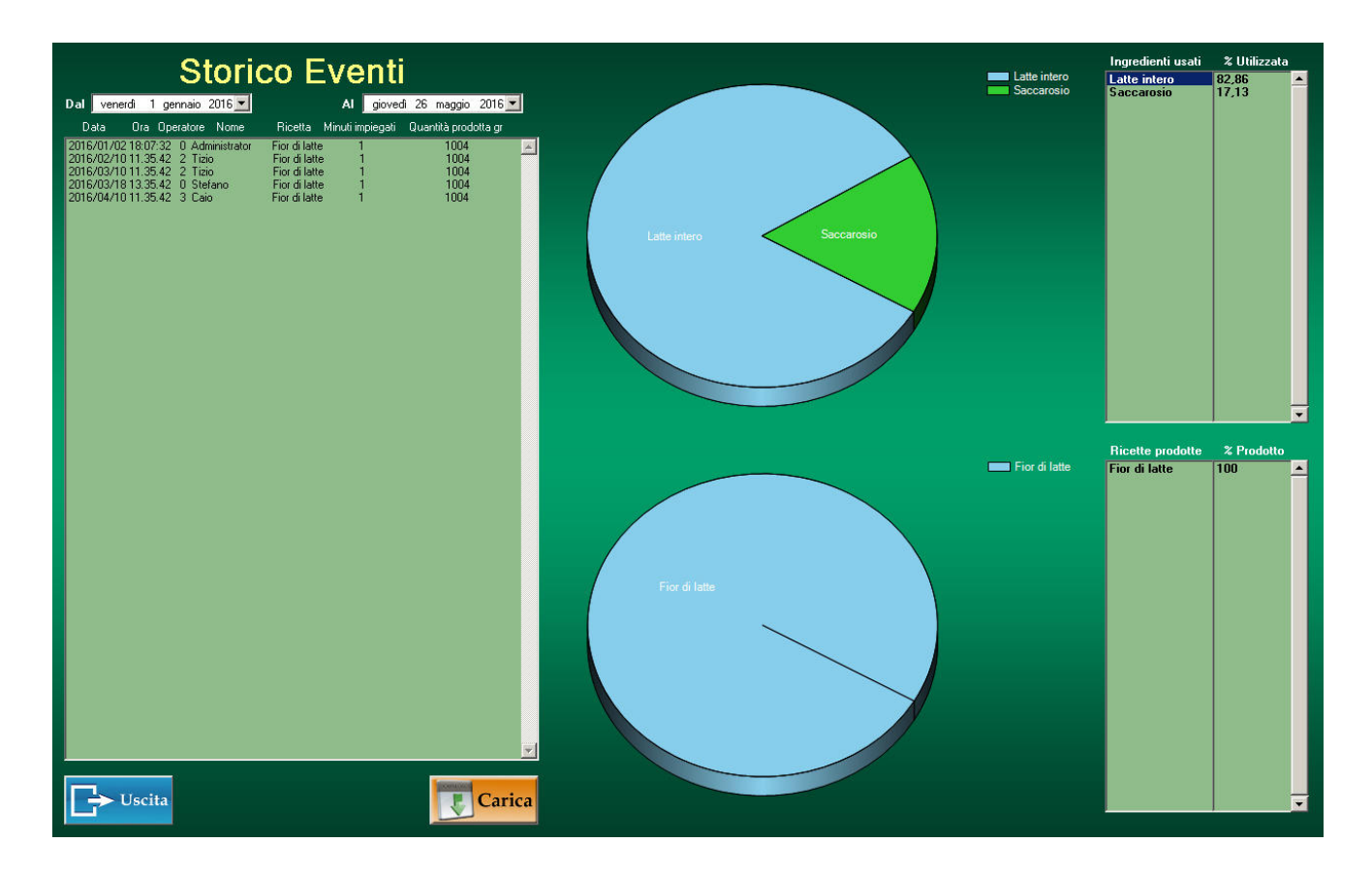

On the right will appear two pie charts and two lists that point respectively from the top, ingredients and percentages of use (on the chart and on the list) of the ingredients used over the selected time and down the recipes and percentages produced (On the chart and in the list) of the recipes produced over the selected time frame. By clicking on one of the two pie charts you can switch to a second graphic view with a column chart showing the Kg ingredients used or the Kg products of the recipes

over the selected time frame and have on the right list the quantities In Kg of the ingredients or recipes used / produced over the selected time frame.

The ingredients menu described will be presented as follows:

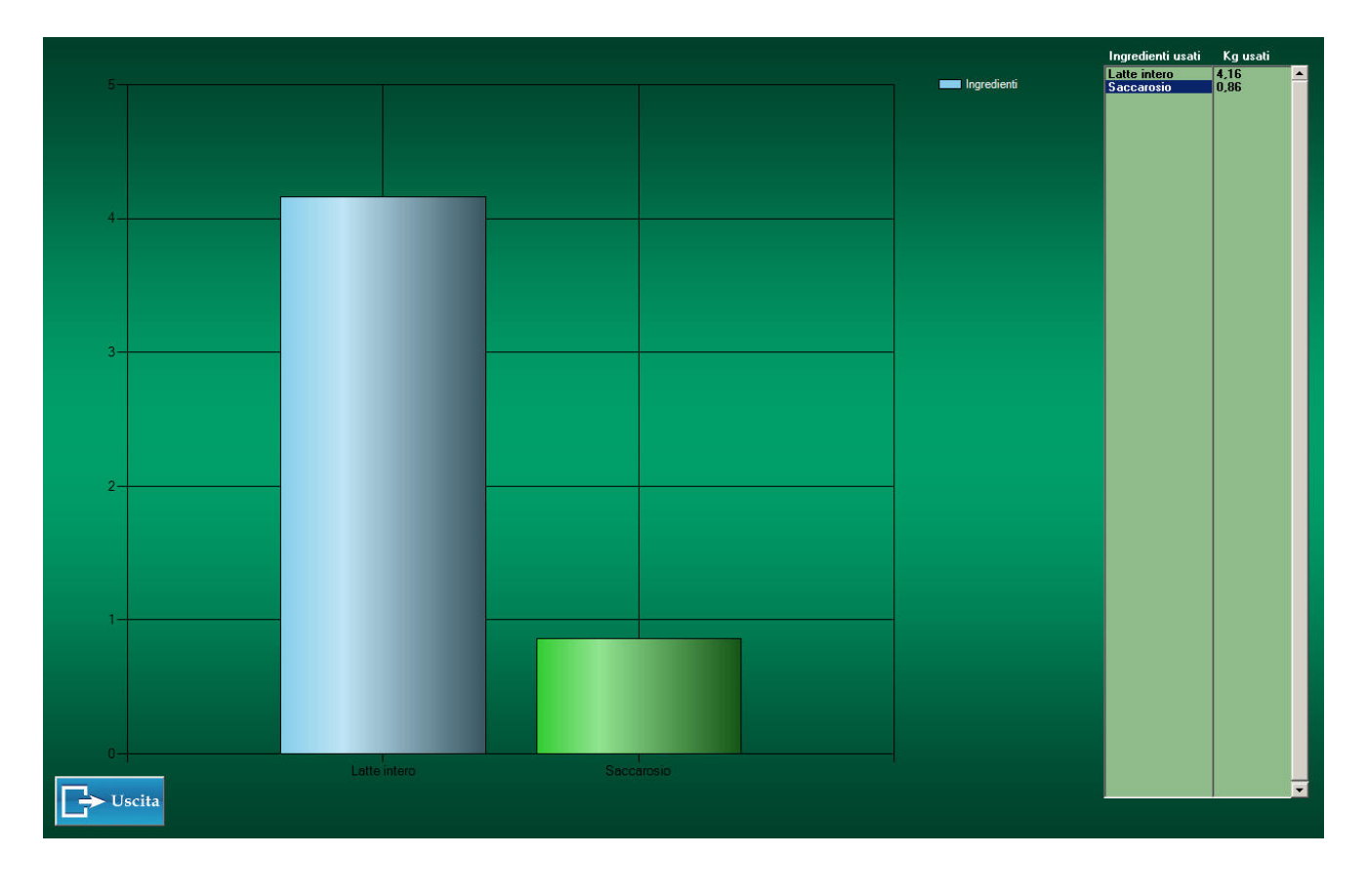

To return to the previous menu, click the mouse button  $\mathbf{E}_{\mathbf{x}i\mathbf{t}}$   $\Box$  Exit

From this menu you can access the annual consumption control of the single ingredient by selecting one of the ingredients used in the top right ingredients list with the mouse. By clicking on an ingredient in the list, you access the annual consumption control menu of the selected single ingredient visible below:

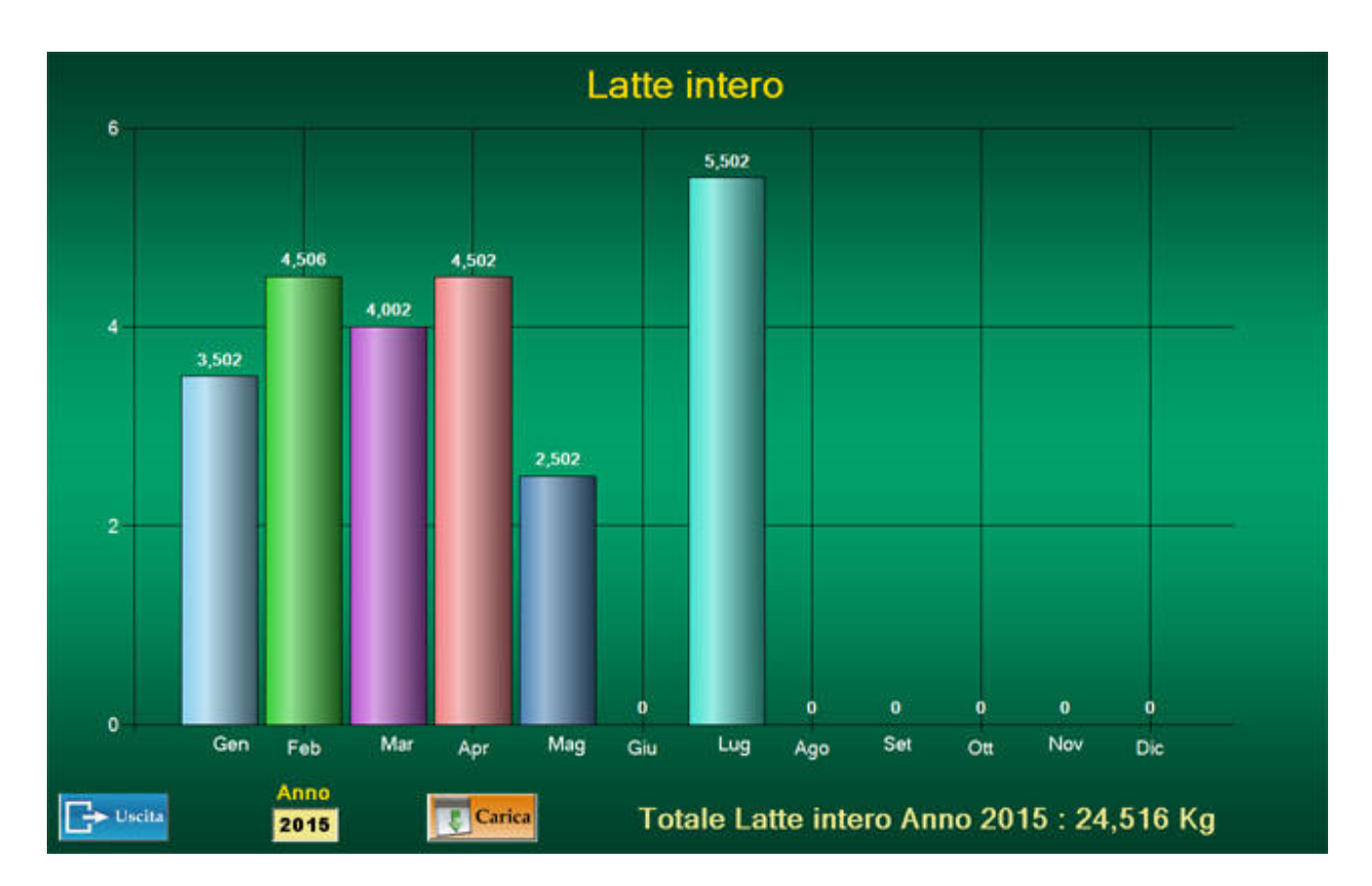

In this menu, you can see the consumption of the selected ingredient in the 12 months of the year and the total annual consumption consumed to "target targeted products" month by month, with greater discounts based on the total annual consumption of the ingredient. In the bottom left window under the **Year** note, you will enter the year in which you want to view the details described above by clicking on the window and entering the data with the PC keyboard.

Download Once you have entered the year, pressing the button displays over the twelve month columns of the graph, the **Kg** consumption of the selected ingredient while the bottom right will display the **total annual consumption.** 

To return to the previous menu, right-click on the

 $\mathbf{E}$ **Exit** button  $\mathbf{E}$  Exit

### MANAGEMENT Warehouse Pesmatic

By clicking on the Warehouse button at the center of the main menu (p.23), you access the Warehouse Manager visible below:

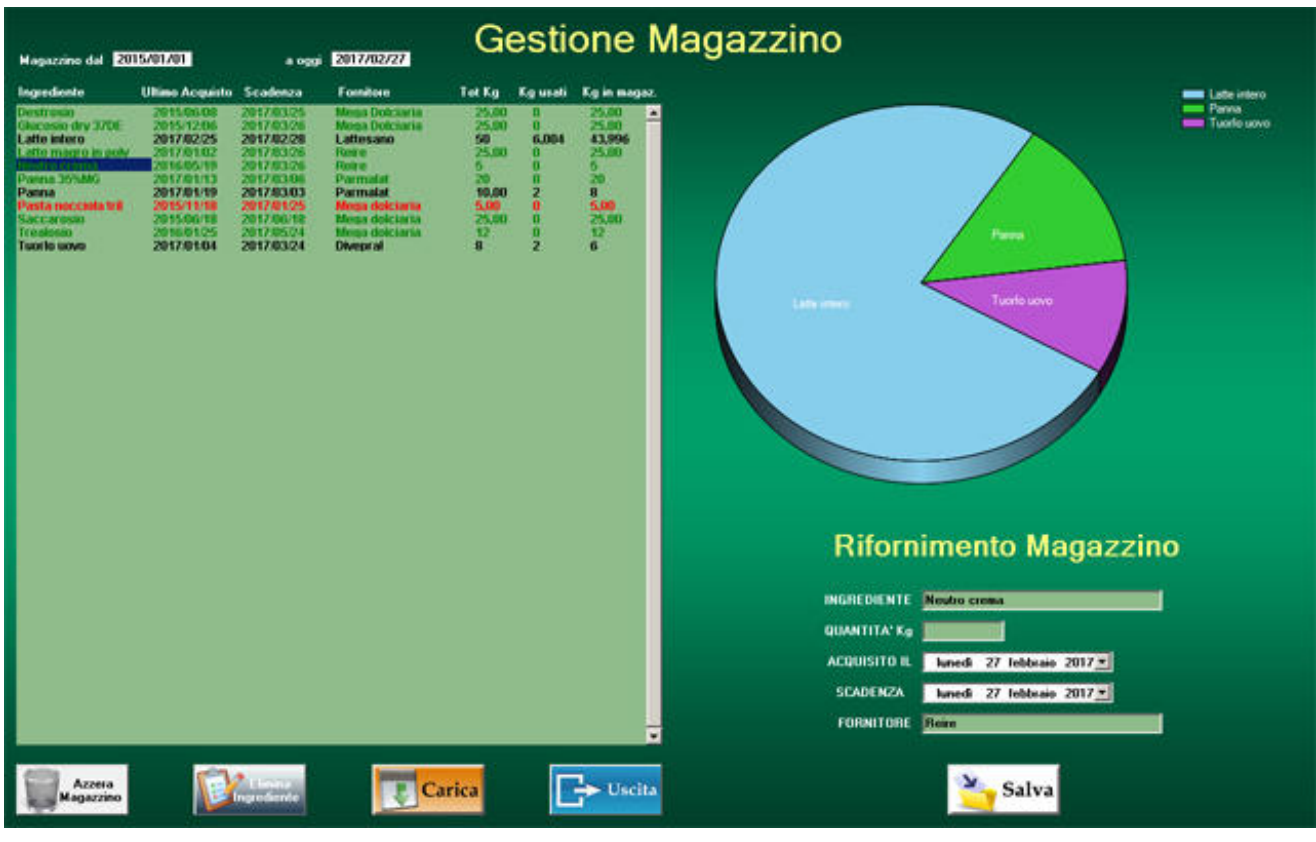

In this menu you can view by clicking on the button The ingredients in the warehouse, the quantity purchased, the date of the last purchase and the expiry of the ingredient, the supplier, the total Kg purchased, the Kg used and the Kg remaining in stock until the menu is consulted.

In the pie chart at the top right of the list, you see the percentage of ingredients used in the BLACK list to learn the most commonly used ingredients at a glance.

In GREEN the unused ingredients are displayed, while in RED, the ingredients expired or those less than 10% of the total weight loaded in the warehouse are indicated.

### MANAGEMENT Warehouse Pesmatic

Below the chart is the intuitive user interface for inserting a new ingredient purchase, where they will be included: the ingredient, the quantity purchased in Kg, the date of purchase, the expiration date and the vendor.

Clicking on button  $\frac{3}{\sqrt{2}}$  Save will store the new purchase, now in the warehouse, added to the same previous ingredient.

N.B. *The first insertion ingredient establishes the start date of the warehouse, so if the warehouse is completely reset, by clicking on the Lower Reset Store button, the first ingredient entry in the warehouse archive will set the start date of the archive creation.* 

To delete an ingredient that is no longer used by the stock store, simply select it by clicking the name of the ingredient on the Warehouse Management list, which will appear with a blue background, by clicking the **Delete ingredient** button at the bottom of the **Store Wizard** button the **Load** button; Clicking on the **Remove ingredient** button, the selected ingredient will be deleted from the store archive.

To return to the main menu, just click on the

**Exit** button

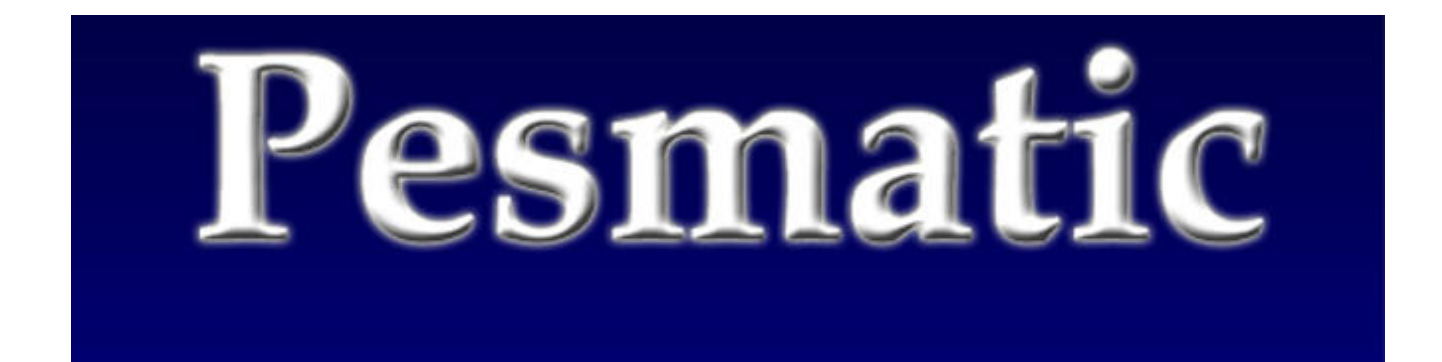

### **6. DISPOSAL**

### **Disposal** EU 2002/96/EC

This product complies with EU Directive 2002/96 / EC. The symbol of the truncated bin on the appliance indicates that the product at the end of its useful life, having to be treated separately from household waste, must be completed in a separate collection center for electrical and electronic equipment or returned to the retailer at the time of re- Purchase of a new equivalent equipment. The user is responsible for providing the equipment at the end of the appropriate collection facility. Properly differentiated collection for start-up of recycled equipment, treatment, and environmentally friendly disposal helps to avoid possible adverse effects on the environment and health and promotes the recycling of the materials to which the product is made up. For more detailed information on available collection systems, contact your local waste disposal service or the store where the product was purchased. As a consumer you are legally required to return used or unused batteries. You can deposit your old batteries at the public collection points of your city, or you can deposit them at any retailer of various types of batteries that has placed special binders. Even in the case of 'scrapping' of electrical and electronic equipment, they must be taken and deposited in the appropriate collectors.

#### **NOTE: The following symbols indicate the presence of harmful substances**

- $Pb$  Pb = Batteries that contain lead
- $Cd$   $Cd$  = Batteries containing Cadmium
- $Hg Hg =$  Batteries that contain Mercury

### **CAUTION:**

**Do not dispose of any electrical parts or batteries used in household waste. Dispose of the batteries by means of collection centers in your vicinity.** 

#### **GENERAL NOTES**

Pesmatic is a weighing system for INTERNAL USE is not suitable for use in reporting with third parties in commercial transactions.

### WARRANTY Pesmatic

#### **Warranty**

- The warranty of 12 (twelve) months from the date of purchase is valid only if accompanied by the invoice or accompanying stamp of the authorized dealer.

- Warranty means the repair or replacement of the product that has defects in compliance with the sales contract.

- Master Digit declines any liability with any damages that may directly or indirectly result in persons, animals or property as a result of non-observance of all the requirements set out in this manual, and in particular concerning the installation, use and maintenance instructions.

#### **Warranty Restrictions**

- tampering, repair and / or alteration by unauthorized personnel

- alteration, deletion or removal of the serial number of the product, its components and accessories
- alteration or removal of warranty seals
- use of spare parts or parts not supplied by Master Digit
- Failure to observe the operating and programming instructions
- Damage resulting from third-party software or viruses
- loss of software or data, during repair or replacement

- Loss of programs, data or removable storage media or any costs for recovering such programs or data

- damages or changes to the product resulting from improper use
- incorrect programming settings

- damage caused by an external electrical fault, accident, natural disaster, improper or excessive use, intentional or accidental, negligent or unsuitable maintenance (Touch Screen scratches), use in abnormal conditions

- Failure to observe the instructions for installation and use, improper maintenance of the product, failure to comply with the instructions for proper maintenance,

- Fortuitous events, fires, liquids, floods, vibrations, inadequate ventilation, peak current, excessive or incorrect input voltage supply, electrostatic discharge, including lightning strikes.

The warranty is valid in all EU Member States.

According to the new legislation, any request for warranty intervention by the Consumer must be submitted to the retailer and / or point of sale at which the product was purchased.

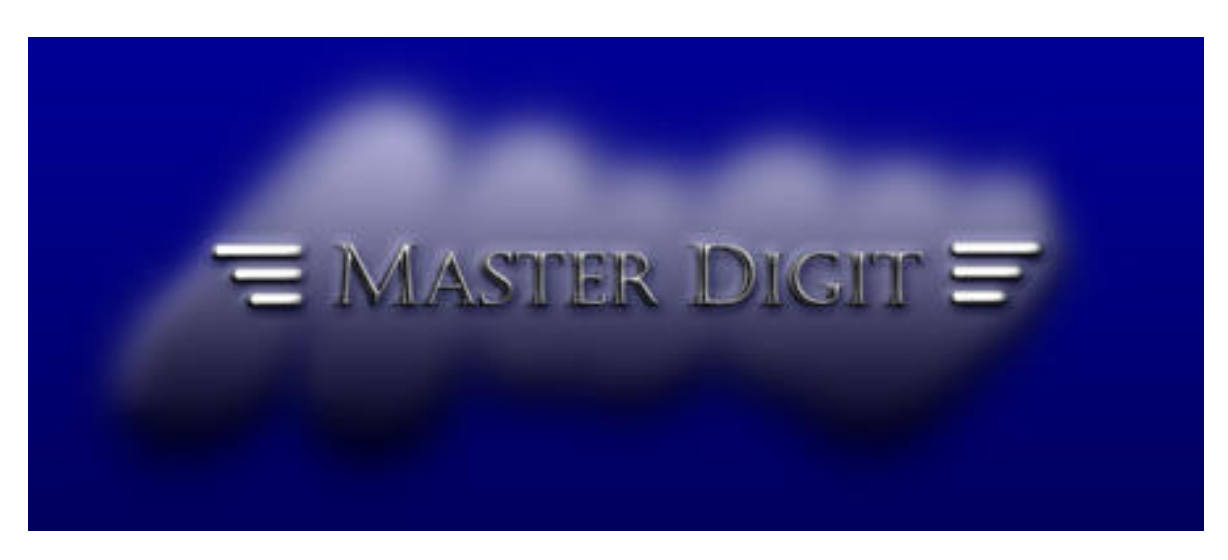

### COMPLIANCE Pesmatic

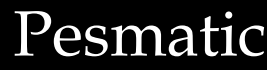

DICHIARAZIONE DI CONFORMITA' *Declaration of compliance* 

## $\mathsf{\Gamma}\in$

Dichiariamo che il prodotto *Declare that product* 

#### **Pesmatic**

al quale si riferisce la presente dichiarazione è conforme alle seguenti norme o documenti normativi:

*to which this declaration refers to,conforms with following standards or other regulations documents:* 

Conformità CE / *CE Conformity:* Direttiva CEE 89/336 sulla compatibilità Elettromagnetica Norme Europee EN 55011 , EN 50082-1 *89/336 EU EMC Directive adopted European Standard EN 55011 , EN 50082-1* 

Direttive CEE 72/23 e 93/68 sulla Sicurezza Elettrica in Bassa Tensione *72/23 and 93/68 EU Directive regarding low voltage electrical safety* 

**PESMATIC DIGITAL PESATING INSTRUMENT: MODEL PSM15** 

**SERIAL N°.............................** 

It is certified that this instrument has been checked and has successfully passed the functional test. It complies with the following standards and directives**:** 

**2004/108/CE 92/31CEE 93/68CEE** 

**EN 61000 6-3 : CISPR 22 CLASS B** 

**EN 61000 6-1 : 4-2 4-3 4-4 4-5 4-6 4-11** 

**EN 61000 3-2 3-3** 

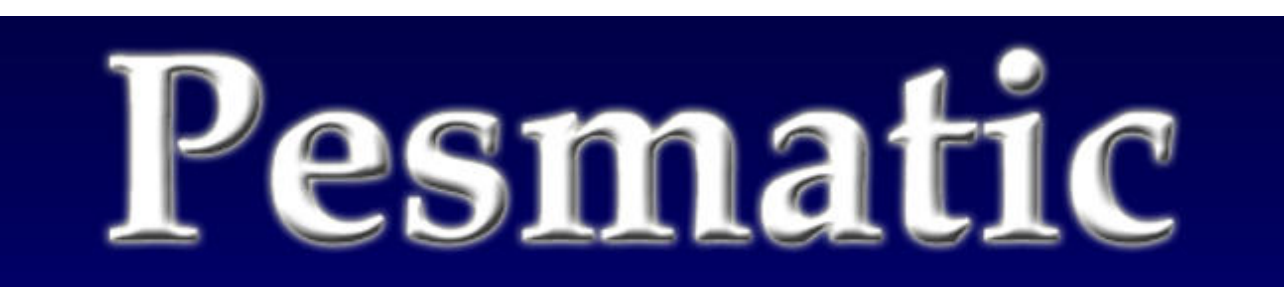